IBM WebSphere Commerce für Linux

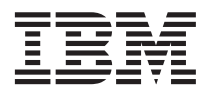

# Einstieg

*Version 5.4*

IBM WebSphere Commerce für Linux

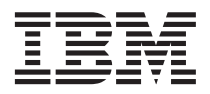

# Einstieg

*Version 5.4*

#### **Hinweis**

Vor der Verwendung dieser Informationen und des darin beschriebenen Produkts sollten die allgemeinen Infor-mationen unter ["Bemerkungen" auf Seite 89](#page-94-0) gelesen werden.

- v Die IBM Homepage finden Sie im Internet unter: **ibm.com**
- v IBM und das IBM Logo sind eingetragene Marken der International Business Machines Corporation.
- v Das e-business Symbol ist eine Marke der International Business Machines Corporation
- v Infoprint ist eine eingetragene Marke der IBM.
- v ActionMedia, LANDesk, MMX, Pentium und ProShare sind Marken der Intel Corporation in den USA und/oder anderen Ländern.
- v C-bus ist eine Marke der Corollary, Inc. in den USA und/oder anderen Ländern.
- v Java und alle Java-basierenden Marken und Logos sind Marken der Sun Microsystems, Inc. in den USA und/oder anderen Ländern.
- v Microsoft Windows, Windows NT und das Windows-Logo sind Marken der Microsoft Corporation in den USA und/oder anderen Ländern.
- v PC Direct ist eine Marke der Ziff Communications Company in den USA und/oder anderen Ländern.
- v SET und das SET-Logo sind Marken der SET Secure Electronic Transaction LLC.
- v UNIX ist eine eingetragene Marke der Open Group in den USA und/oder anderen Ländern.
- v Marken anderer Unternehmen/Hersteller werden anerkannt.

#### **Erste Ausgabe (Juni 2002)**

Diese Veröffentlichung ist eine Übersetzung des Handbuchs *IBM WebSphere Commerce for Linux Quick Beginnings Version 5.4,* IBM Form GC09-4970-00,

herausgegeben von International Business Machines Corporation, USA

© Copyright International Business Machines Corporation 1996, 2002 © Copyright IBM Deutschland GmbH 1996, 2002

Informationen, die nur für bestimmte Länder Gültigkeit haben und für Deutschland, Österreich und die Schweiz nicht zutreffen, wurden in dieser Veröffentlichung im Originaltext übernommen.

Möglicherweise sind nicht alle in dieser Übersetzung aufgeführten Produkte in Deutschland angekündigt und verfügbar; vor Entscheidungen empfiehlt sich der Kontakt mit der zuständigen IBM Geschäftsstelle.

Änderung des Textes bleibt vorbehalten.

Herausgegeben von: SW TSC Germany Kst. 2877 Juni 2002

# **Inhaltsverzeichnis**

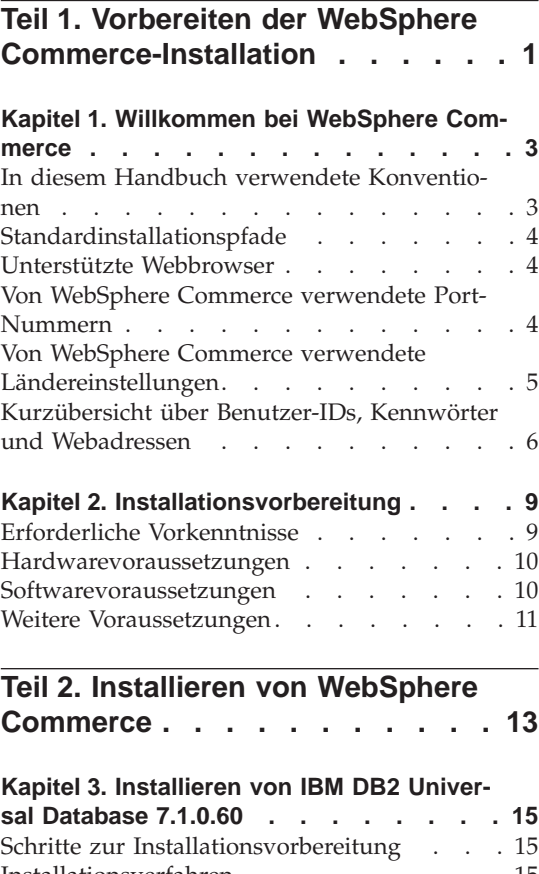

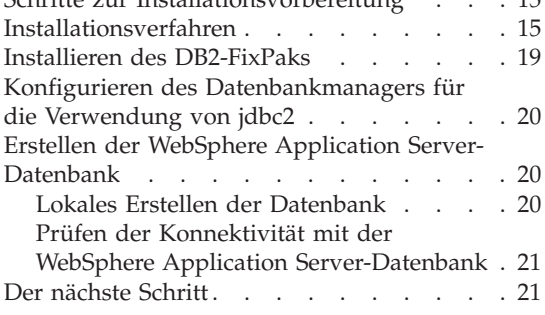

#### **[Kapitel 4. Installieren von WebSphere](#page-28-0)**

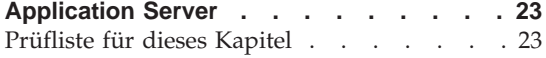

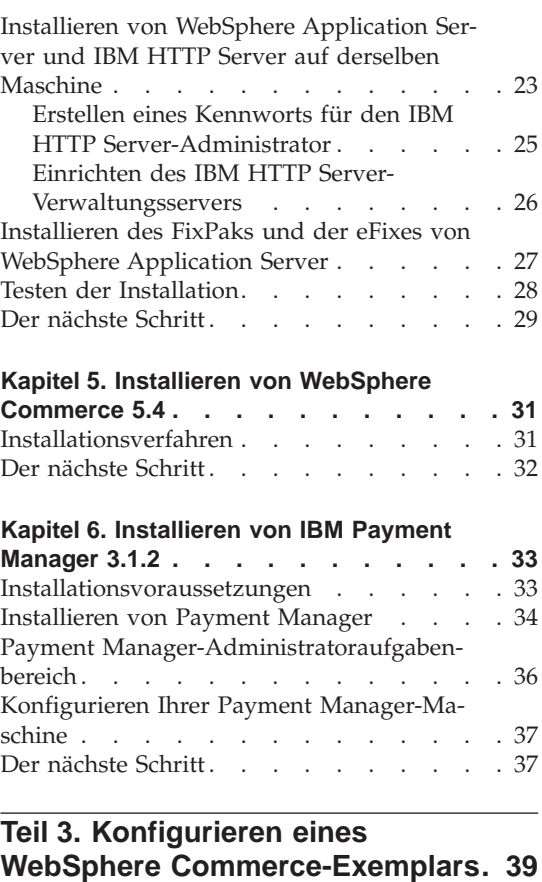

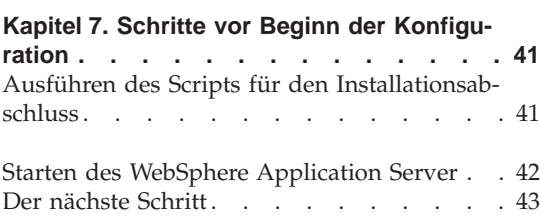

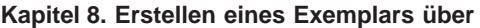

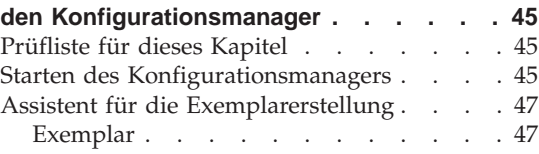

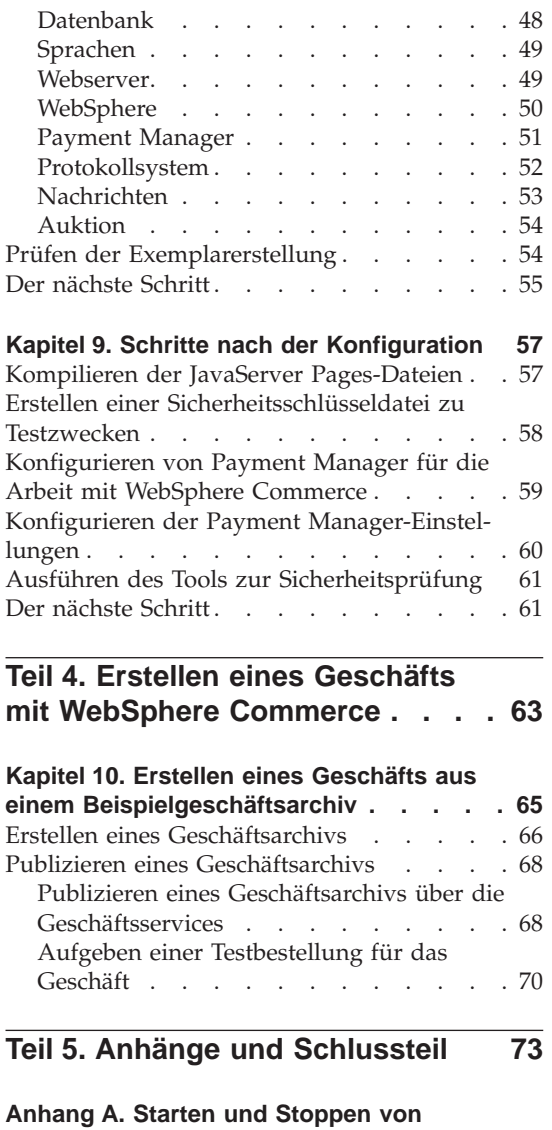

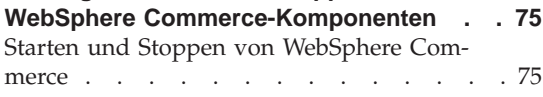

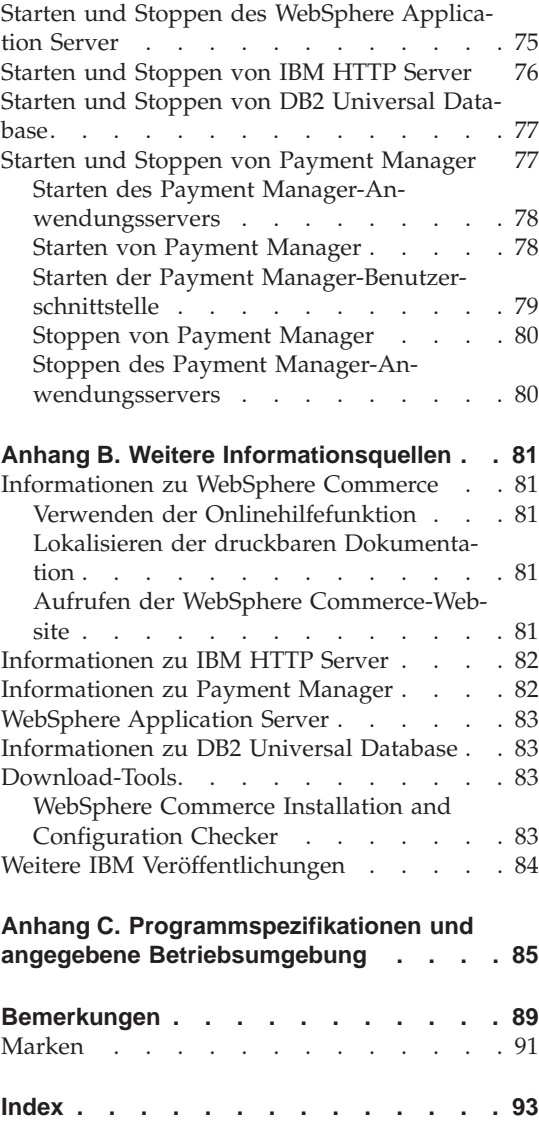

## <span id="page-6-0"></span>**Teil 1. Vorbereiten der WebSphere Commerce-Installation**

Die Kapitel in diesem Teil bieten einen Überblick über WebSphere Commerce. Außerdem werden die Hardware- und Softwarevoraussetzungen, die erforderlichen Vorkenntnisse und die erforderlichen Benutzerberechtigungen beschrieben, die Voraussetzung für eine erfolgreiche Installation von WebSphere Commerce sind. Wenn Sie sicherstellen, dass Ihr System alle hier genannten Voraussetzungen erfüllt, wird der Installationsvorgang wesentlich vereinfacht.

Vor dem Versuch, eine Komponente von WebSphere Commerce zu installieren, sollten Sie die folgenden Kapitel lesen:

- [Kapitel 1, "Willkommen bei WebSphere Commerce" auf Seite 3](#page-8-0)
- [Kapitel 2, "Installationsvorbereitung" auf Seite 9](#page-14-0)

## <span id="page-8-0"></span>**Kapitel 1. Willkommen bei WebSphere Commerce**

Dieses Buch beschreibt die Installation und Konfiguration der Hauptkomponenten von WebSphere Commerce 5.4 auf einer Einzelmaschine sowie die Erstellung eines der Beispielgeschäfte. Die Zielgruppe dieses Buchs sind Systemadministratoren sowie sämtliche Personen, die für die Installation und Konfiguration verantwortlich sind. Informationen zu komplexeren Konfigurationsszenarios entnehmen Sie bitte den Installationshandbüchern für WebSphere Commerce 5.4.

Anweisungen zur Installation und Konfiguration von WebSphere Commerce Studio finden Sie im Handbuch *IBM WebSphere Commerce Studio für Windows NT und Windows 2000 Installation*.

Informationen zu den aktuellsten Änderungen des Produkts finden Sie in der Datei README. Diese Datei sowie ein aktualisiertes Exemplar dieses Handbuchs werden in Form von PDF-Dateien im Abschnitt 'Library → Technical Library' auf der WebSphere Commerce-Website zur Verfügung gestellt:

http://www.ibm.com/software/webservers/commerce/library.html

#### **In diesem Handbuch verwendete Konventionen**

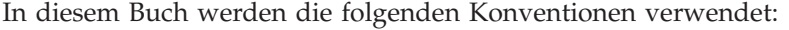

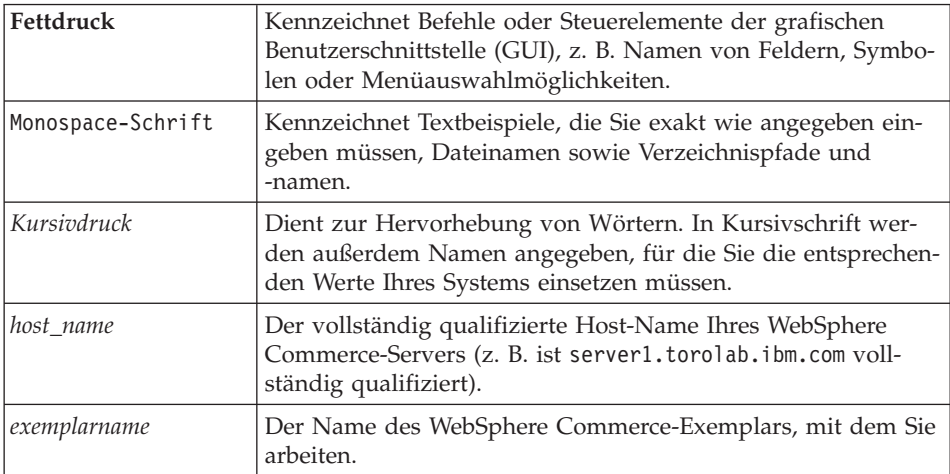

#### <span id="page-9-0"></span>**Standardinstallationspfade**

Bei der Angabe von Installationspfaden in diesem Buch werden die folgenden Standardpfadnamen verwendet:

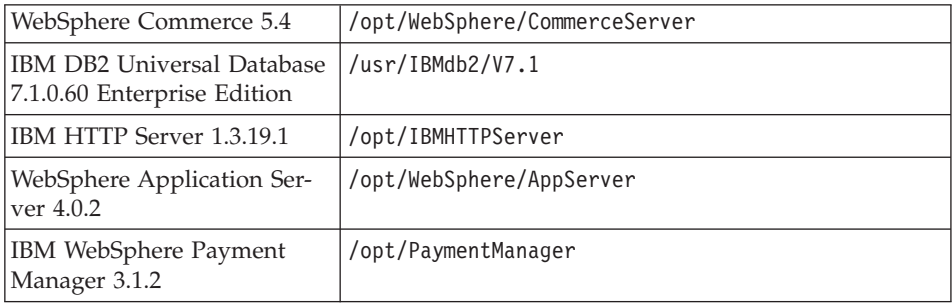

#### **Unterstützte Webbrowser**

Sie können auf die WebSphere Commerce-Tools und die Onlinehilfefunktion nur mit Hilfe von Microsoft Internet Explorer 5.5 von einer Windows-Maschine im gleichen Netzwerk wie Ihre WebSphere Commerce-Maschine zugreifen. Sie müssen die Vollversion 5.50.4522.1800 von Internet Explorer (auch als Internet Explorer 5.5 Service Pack 1 und Internet Tools bezeichnet) bzw. eine spätere Version mit den aktuellsten und entscheidenden Sicherheitsaktualisierungen von Microsoft verwenden. Frühere Versionen unterstützen die Funktionalität von WebSphere Commerce-Tools nicht vollständig.

Kunden können auf die Websites zugreifen, indem sie einen der folgenden Webbrowser verwenden, die alle mit WebSphere Commerce getestet wurden:

- Jede mit Netscape Communicator 4.6 unterstützte Version von Netscape Navigator, einschließlich Netscape Navigator 4.04 und 4.5
- Netscape Navigator 3.0 und 4.0 für Macintosh
- Microsoft Internet Explorer 4 und 5
- AOL 5 und 6

#### **Von WebSphere Commerce verwendete Port-Nummern**

In der folgenden Liste sind die Standard-Port-Nummern aufgeführt, die von WebSphere Commerce bzw. den zugehörigen Komponentenprodukten verwendet werden. Stellen Sie sicher, dass Sie diese Ports nicht für Nicht-WebSphere Commerce-Anwendungen verwenden. Wenn eine Firewall in Ihrem System konfiguriert ist, müssen Sie sicherstellen, dass Sie auf diese Ports zugreifen können.

#### **Port-Nummer Verwendet von**

**80** IBM HTTP Server

<span id="page-10-0"></span>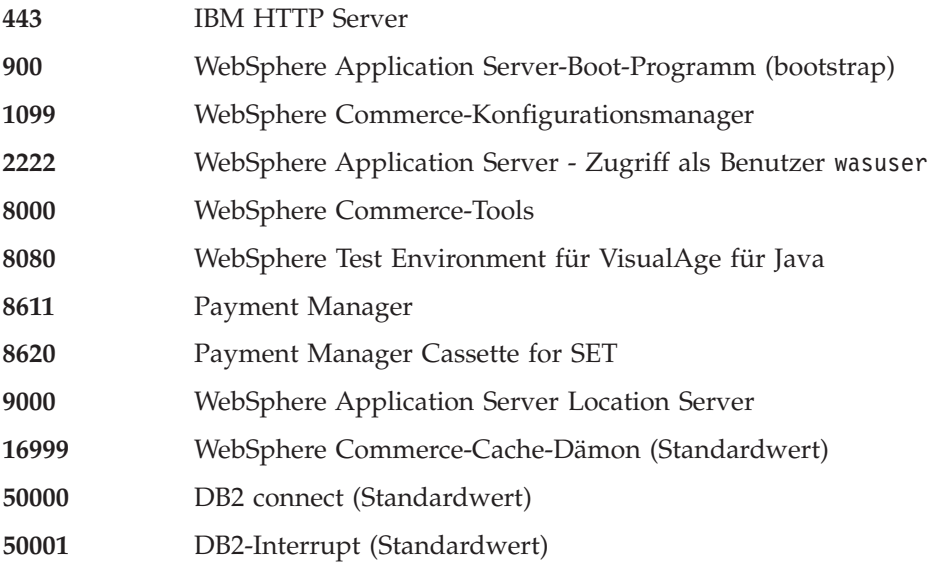

#### **Von WebSphere Commerce verwendete Ländereinstellungen**

WebSphere Commerce verwendet nur gültige Java-Ländereinstellungen (Locales). Stellen Sie sicher, dass auf Ihren Systemen die entsprechende Ländereinstellung für Ihre Sprache installiert ist. Stellen Sie außerdem sicher, dass alle für Ländereinstellungen relevanten Umgebungsvariablen so definiert sind, dass sie die von WebSphere Commerce unterstützte Ländereinstellung enthalten. Die von WebSphere Commerce unterstützten Ländereinstellungscodes sind in der folgenden Tabelle aufgeführt.

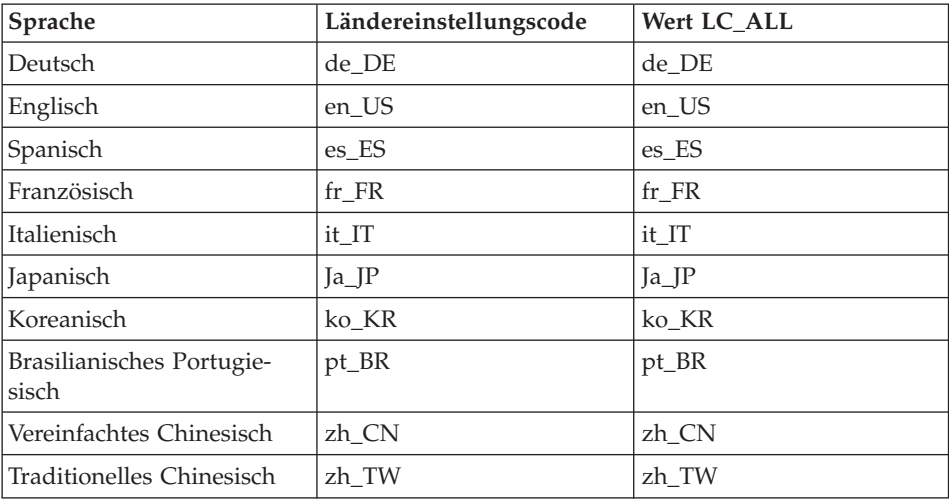

<span id="page-11-0"></span>Führen Sie folgenden Befehl aus, um Ihre Ländereinstellung zu bestimmen: echo \$LANG

Wenn Ihre Ländereinstellung nicht unterstützt wird, ändern Sie die Ländereinstellungseigenschaften, indem Sie die folgenden Befehle als Benutzer mit der Berechtigung root ausführen:

LANG=xx\_XX export LANG

Dabei ist xx\_XX der Ländereinstellungscode aus vier Buchstaben in dem in der obigen Tabelle gezeigten Groß-/Kleinschreibungsformat.

#### **Kurzübersicht über Benutzer-IDs, Kennwörter und Webadressen**

Für die Verwaltung in der WebSphere Commerce-Umgebung sind verschiedene Benutzer-IDs erforderlich. Diese Benutzer-IDs und die zugehörigen Berechtigungen werden in der nachfolgenden Tabelle beschrieben. Für die Benutzer-IDs von WebSphere Commerce sind die Standardkennwörter angegeben.

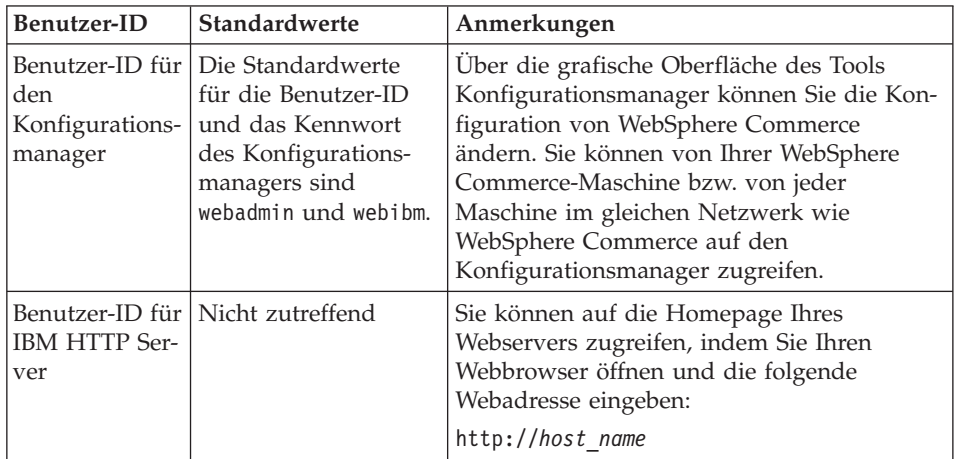

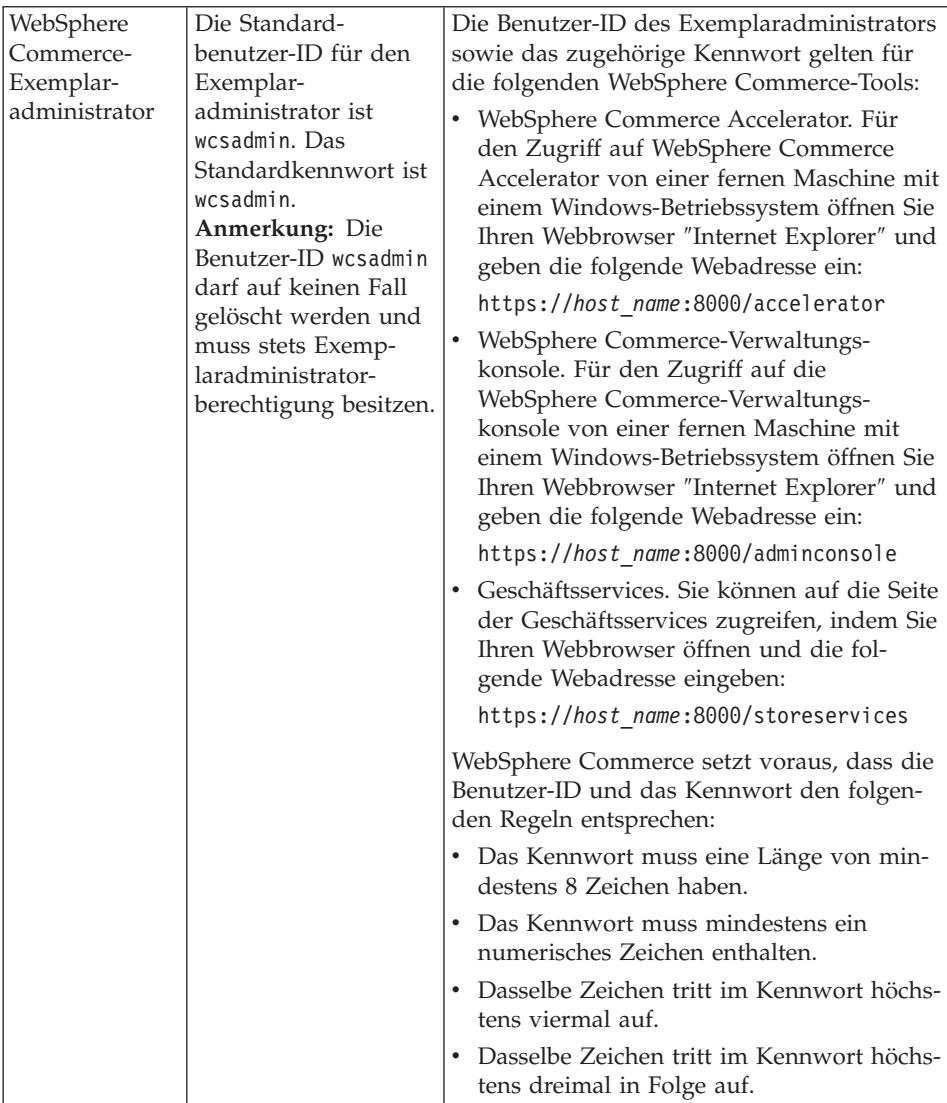

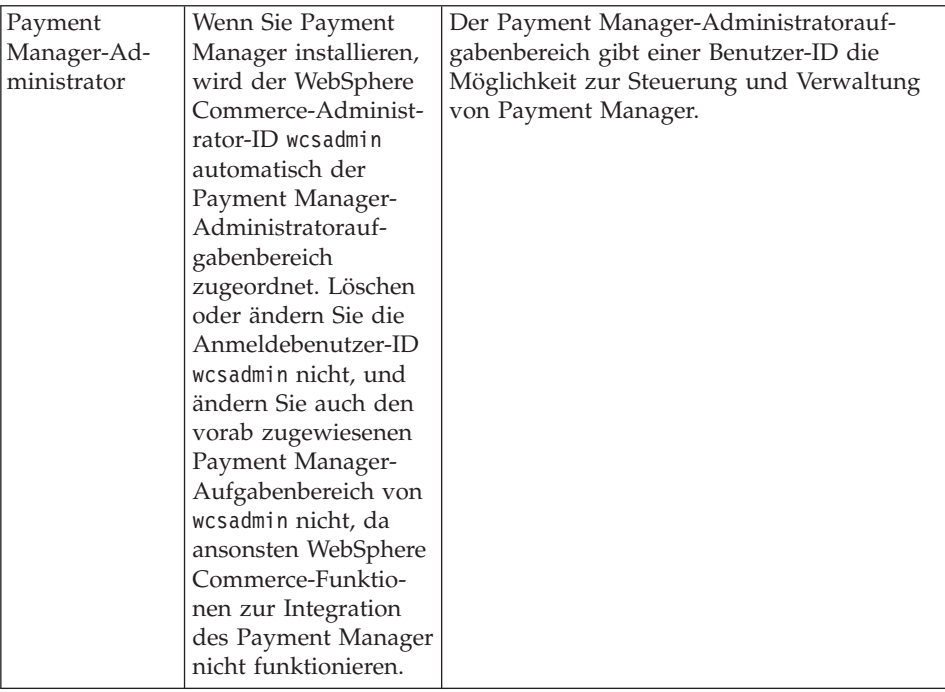

## <span id="page-14-0"></span>**Kapitel 2. Installationsvorbereitung**

In diesem Kapitel werden die Schritte beschrieben, die Sie durchführen müssen, bevor Sie WebSphere Commerce installieren.

Um die in dieser Veröffentlichung beschriebenen Schritte ausführen zu können, müssen Sie über die Zugriffsberechtigung Root verfügen.

#### **Wichtig**

Sie *müssen* diese Schritte der Installationsvorbereitung durchführen, um eine erfolgreiche Installation sicherzustellen.

#### **Erforderliche Vorkenntnisse**

Für die Installation und Konfiguration von WebSphere Commerce sollten Sie über Kenntnisse in folgenden Bereichen verfügen:

- Das jeweilige Betriebssystem
- Das Internet
- v Betrieb und Verwaltung von Webservern
- IBM DB2 Universal Database
- WebSphere Application Server-Administrationskonsole
- Grundlegende Betriebssystembefehle

Für das Erstellen und Anpassen Ihres Geschäfts sollten Sie über Kenntnisse in folgenden Bereichen verfügen:

- WebSphere Application Server
- IBM DB2 Universal Database
- HTML und XML
- Structured Query Language (SQL)
- Java-Programmierung

Weitere Informationen zur Anpassung Ihres Geschäfts oder Einkaufzentrums finden Sie in den Büchern *WebSphere Commerce Programmer's Guide* und *WebSphere Commerce Store Developer's Guide*. Diese Bücher werden sowohl mit WebSphere Commerce als auch mit WebSphere Commerce Studio geliefert.

#### <span id="page-15-0"></span>**Hardwarevoraussetzungen**

Vor der Installation von WebSphere Commerce müssen Sie sicherstellen, dass die folgenden minimalen Hardwarevoraussetzungen erfüllt sind:

Erforderlich ist ein dedizierter IBM kompatibler Personal Computer mit einem Pentium III-Prozessor mit mindestens 733 MHz (oder höher für eine Geschäftsumgebung) sowie folgenden Merkmalen:

- Mindestens 768 MB Arbeitsspeicher (RAM) pro Prozessor
- Mindestens 4 GB an freiem Plattenspeicherplatz
- Mindestens 1 GB Paging-Bereich pro Prozessor
- v Ein CD-ROM-Laufwerk
- Ein grafikfähiger Monitor
- v Ein lokaler Netzadapter (LAN-Adapter), der das TCP/IP-Protokoll unterstützt

#### **Softwarevoraussetzungen**

Vor der Installation von WebSphere Commerce müssen Sie sicherstellen, dass die folgenden Softwarevoraussetzungen erfüllt sind:

- v Stellen Sie sicher, dass auf Ihrem System ein Webbrowser installiert ist.
- v Stellen Sie sicher, dass die maximale Stack-Größe (stack quota limit) mindestens 32768 beträgt. Zum Überprüfen der aktuellen Maximalgröße geben Sie den folgenden Befehl in einem Befehlsfenster ein: ulimit -a

Wenn der zurückgegebene Wert für die Stack-Größe kleiner ist als 32768, erhöhen Sie den Wert mit dem folgenden Befehl:

ulimit -s 32768

- Red Hat Linux 7.2.
- SuSE Linux 7.0 Enterprise Server.
- Stellen Sie sicher, dass die folgenden Pakete auf Ihrem System verfügbar sind: Dies können Sie tun, indem Sie den folgenden Befehl ausgeben: rpm -qa | grep *paketname*

Wenn diese Pakete nicht installiert wurden, müssen Sie sie installieren, bevor Sie mit der WebSphere Commerce-Installation fortfahren.

#### **Für Red Hat Linux 7.2:**

- pdksh-5.2.14-12
- ncurses4-5.0-2

#### **Für SuSE Linux 7.0 Enterprise Server:**

– pdksh-5.2.14-12

## <span id="page-16-0"></span>**Weitere Voraussetzungen**

Vor der Installation von WebSphere Commerce müssen Sie außerdem folgende Schritte ausführen:

- v Wenn Sie Lotus Notes oder einen anderen Server auf Ihrer Maschine ausführen, stoppen Sie den Server. Falls sich auf Ihrer Maschine ein Webserver befindet, der momentan Port 80, Port 443 oder Port 8000 verwendet, inaktivieren Sie diesen Webserver.
- Da WebSphere Commerce sowohl IP-Adressen als auch Host-Namen verwendet, muss die IP-Adresse auf dem System in einen Host-Namen aufgelöst werden können. Zur Bestimmung Ihrer IP-Adresse öffnen Sie ein Befehlsfenster und geben folgenden Befehl ein:

```
nslookup hostname
```
Das gewünschte Ergebnis ist eine Antwort von Ihrer richtigen IP-Adresse.

- v Stellen Sie sicher, dass der Host-Name Ihres Webservers kein Unterstreichungszeichen (\_) enthält. IBM HTTP Server unterstützt Maschinen mit einem Unterstreichungszeichen im Host-Namen nicht.
- v Deinstallieren Sie den Apache-Webserver, wenn er auf Ihrem System installiert ist. Zur Feststellung, of Apache auf Ihrem System installiert ist, führen Sie den folgenden Befehl über eine Eingabeaufforderung aus:

rpm -qa|grep apache

Das System listet alle Apache-Pakete auf, die sich auf dem System befinden. Zur Deinstallation dieser Pakete führen Sie den folgenden Befehl für jedes aufgelistete Paket aus:

rpm -e --nodeps *paketname*

Dabei steht *paketname* für den exakten Namen, der in der Ausgabe des ersten Befehls erscheint.

## <span id="page-18-0"></span>**Teil 2. Installieren von WebSphere Commerce**

WebSphere Commerce unterstützt DB2-Datenbanken. In diesem Handbuch wird nur die Installation von DB2 auf Ihrer WebSphere Commerce-Maschine beschrieben; wenn Sie DB2 auf einer fernen Maschine installieren wollen, finden Sie entsprechende Informationen im Handbuch *WebSphere Commerce Installation*. Die Datenbank muss vor der Installation anderer Komponenten von WebSphere Commerce installiert werden.

WebSphere Commerce unterstützt IBM HTTP Server als Webserver. Der Webserver kann auf derselben Maschine installiert werden wie andere WebSphere Commerce-Komponenten oder aber auf einer fernen Maschine. In diesem Handbuch wird nur die Installation von IBM HTTP Server auf der WebSphere Commerce-Maschine beschrieben. Wenn Sie den Webserver auf einer anderen Maschine als der WebSphere Commerce-Maschine installieren, finden Sie entsprechende Informationen im Handbuch *WebSphere Commerce Installation*.

Wenn die Datenbank und der Webserver installiert sind, müssen die Produkte WebSphere Application Server, IBM SDK for Java, WebSphere Commerce und Payment Manager installiert werden.

- [Kapitel 3, "Installieren von IBM DB2 Universal Database 7.1.0.60" auf Sei](#page-20-0)[te 15](#page-20-0)
- [Kapitel 4, "Installieren von WebSphere Application Server" auf Seite 23](#page-28-0)
- [Kapitel 5, "Installieren von WebSphere Commerce 5.4" auf Seite 31](#page-36-0)
- [Kapitel 6, "Installieren von IBM Payment Manager 3.1.2" auf Seite 33](#page-38-0)

## <span id="page-20-0"></span>**Kapitel 3. Installieren von IBM DB2 Universal Database 7.1.0.60**

Dieses Kapitel beschreibt die Installation von IBM DB2 Universal Database 7.1.0.60 und die Erstellung einer Datenbank für den WebSphere Application Server. Zur Ausführung der Schritte in diesem Kapitel wird die DB2 Universal Database-CD benötigt.

#### **Schritte zur Installationsvorbereitung**

Überprüfen Sie vor der Installation von DB2 Universal Database, ob die folgenden Voraussetzungen erfüllt sind:

v Wenn Sie eine frühere Version von DB2 auf der Maschine deinstalliert haben, stellen Sie sicher, dass alle DB2-Dateien gelöscht wurden. Wenn sich auf dem System noch DB2-Informationen oder DB2-Dateien befinden, ist es u. U. nicht möglich, DB2 erfolgreich zu installieren oder das Exemplar zu erstellen.

#### **Installationsverfahren**

Gehen Sie zur Installation von DB2 wie folgt vor:

- 1. Melden Sie sich unter der Benutzer-ID root an.
- 2. Legen Sie die DB2 Universal Database-CD in das CD-ROM-Laufwerk der Maschine ein, und hängen Sie die CD an.
- 3. Wechseln Sie in das Installationsverzeichnis von DB2 auf der CD, indem Sie in einem Terminalfenster den folgenden Befehl eingeben: cd /*CDROM\_verz*

Dabei ist *CDROM\_verz* das Verzeichnis der angehängten CD.

4. Starten Sie zur Installation von DB2 das Dienstprogramm db2setup, indem Sie in einem Terminalfenster den folgenden Befehl eingeben: ./db2setup

#### **Anmerkungen:**

- a. Das Dienstprogramm db2setup kann für die Bourne-Again-Shell (bash), die Bourne-Shell und die Korn-Shell eingesetzt werden. Andere Shells werden nicht unterstützt.
- b. Das Dienstprogramm db2setup kann ein Traceprotokoll generieren, in dem bei der Installation auftretende Fehler aufgezeichnet werden. Wenn ein Traceprotokoll generiert werden soll, geben Sie den Befehl

./db2setup -d statt des Befehls ./db2setup ein. Der Befehl ./db2setup -d generiert ein Protokoll in /tmp/db2setup.trc.

- 5. Das DB2-Installationsprogramm wird gestartet. Wenn auf Ihrem System bereits DB2-Komponenten installiert sind, wählen Sie **Installieren** aus. Nachdem Sie Ihre Auswahl vorgenommen haben, durchsucht das Programm db2setup das System nach Informationen zur aktuellen Konfiguration.
	- **Anmerkung:** Wenn Sie DB2 zum ersten Mal installieren, beginnt die Suche nach Informationen zur aktuellen Systemkonfiguration nach dem Start des Programms db2setup. Es ist nicht erforderlich, dass Sie im Fenster des DB2- Installationsprogramms die Option **Installieren** auswählen.
- 6. Heben Sie die ausgewählten Optionen wie folgt hervor, und drücken Sie zur Auswahl die **Eingabetaste**:
	- a. **DB2 UDB Enterprise Edition**.
	- b. **Application Development Client**.
	- c. Wenn DB2-Nachrichten in einer anderen Sprache als Englisch angezeigt werden sollen, wählen Sie **Anpassen** neben **DB2-Produktnachrichten** aus, um die DB2-Nachrichtenanzeige zu öffnen. Heben Sie dann den Sprachencode hervor, drücken Sie die **Leertaste**, heben Sie **OK** hervor, und drücken Sie die **Eingabetaste**.
	- d. Wenn die DB2-Veröffentlichungen im HTML-Format in einer anderen Sprache als Englisch installiert werden sollen, heben Sie **Anpassen** neben **DB2-Produktbibliothek** hervor, und drücken Sie die **Eingabetaste**, um das Fenster **DB2-Produktbibliothek** zu öffnen. Heben Sie dann den Sprachencode hervor, drücken Sie die **Leertaste**, heben Sie **OK** hervor, und drücken Sie die **Eingabetaste**.

Ausgewählte Optionen werden durch einen Stern (\*) gekennzeichnet.

- 7. Wenn Sie Ihre Auswahl getroffen haben, heben Sie **OK** hervor und drücken die **Eingabetaste**.
- 8. Das Fenster **DB2-Services erstellen** wird angezeigt. Heben Sie **DB2-Exemplar erstellen** hervor, und drücken Sie die **Eingabetaste**. Das Unterfenster **DB2-Exemplar** wird angezeigt.
- 9. Füllen Sie die Felder wie folgt aus:

#### **Benutzername**

Geben Sie die gewünschte DB2-Exemplar-ID ein. (In diesem Handbuch wird die Exemplar-ID *db2inst1* als Beispiel verwendet.) Die Exemplar-ID *muss* die folgenden Bedingungen erfüllen:

- v Sie darf nicht länger als 8 Zeichen sein.
- Sie darf nur die Zeichen A bis Z, a bis z, 0 bis 9,  $\omega$ , #,  $\frac{1}{2}$  und  $\overline{\phantom{a}}$ enthalten.
- Sie darf nicht mit einem Unterstreichungszeichen ( ) beginnen.
- v Sie darf weder in Groß-, Klein- noch in gemischter Groß- /Kleinschreibung mit folgenden Namen übereinstimmen: USERS, ADMINS, GUESTS, PUBLIC, LOCAL.
- v Sie darf weder in Groß-, Klein- noch in gemischter Groß- /Kleinschreibung mit den folgenden Zeichen beginnen: IBM, SQL, SYS.

#### **Gruppenname**

Geben Sie einen Gruppennamen ein, der noch nicht für eine andere Benutzer-ID verwendet wird. Diese Gruppe wird automatisch zur Systemverwaltungsgruppe für das DB2-Exemplar und erhält die Berechtigung zur Verwaltung.

#### **Kennwort**

Geben Sie ein Kennwort ein, das die folgenden Bedingungen erfüllt:

- v Es darf nicht länger als 8 Zeichen sein.
- Es darf nur die Zeichen A bis Z, a bis z, 0 bis 9,  $\omega$ , #, \$ und  $\overline{\phantom{a}}$ enthalten.
- Es darf nicht mit einem Unterstreichungszeichen () beginnen.

#### **Prüfkennwort**

Geben Sie dasselbe Kennwort erneut ein.

Übernehmen Sie in allen übrigen Feldern die Standardwerte, heben Sie **OK** hervor, und drücken Sie die **Eingabetaste**.

- 10. Führen Sie die folgenden Schritte aus:
	- a. Das Fenster **Abgeschirmter Benutzer** wird angezeigt. Bestätigen Sie alle Standardwerte, indem Sie **OK** hervorheben und die **Eingabetaste** drücken.
	- b. In einem Hinweisfenster wird Ihnen mitgeteilt, dass ein vom System generiertes Kennwort verwendet wird. Heben Sie **OK** hervor, und drücken Sie die **Eingabetaste**.
	- c. Das Fenster **DB2 Warehouse-Steuerungsdatenbank** wird angezeigt. Wählen Sie **DB2 Warehouse-Steuerungsdatenbank nicht einrichten** aus, heben Sie **OK** hervor, und drücken Sie die **Eingabetaste**.
	- d. Das Fenster **DB2-Services erstellen** wird angezeigt. Heben Sie **OK** hervor, und drücken Sie die **Eingabetaste**.
	- e. Ignorieren Sie die Warnung, dass der Verwaltungsserver nicht erstellt wurde, indem Sie **OK** hervorheben und die **Eingabetaste** drücken.
- 11. Ein Ergebnisbericht wird angezeigt, der die Komponenten enthält, die installiert werden. Heben Sie **Weiter** hervor, und drücken Sie die **Eingabetaste**.
- 12. Das Programm db2setup installiert Ihre Komponenten und erstellt die Exemplar-ID in der angegebenen Gruppe. Abhängig von der Prozessorgeschwindigkeit kann dies einige Minuten dauern. Nach Abschluss der Installation werden Sie in einem Fenster **Hinweis** darüber informiert, ob die Installation erfolgreich war. Heben Sie **OK** hervor, und drücken Sie die **Eingabetaste**.
- 13. Stellen Sie anhand des Statusberichts sicher, dass alle Komponenten erfolgreich installiert wurden und die DB2-Exemplar-ID erfolgreich erstellt wurde. Heben Sie **OK** hervor, und drücken Sie die **Eingabetaste**.

#### **Wichtig:**

Wenn die DB2-Exemplar-ID nicht automatisch mit db2setup erstellt werden kann, erstellen Sie das DB2-Exemplar wie folgt manuell:

- a. Entfernen Sie alle DB2 Universal Database-Benutzer und -Gruppen, die ggf. erstellt wurden, sowie die entsprechenden Ausgangsverzeichnisse.
- b. Geben Sie Folgendes ein:

```
cd /home/
rm -r db2*
```
Stellen Sie sicher, dass alle DB2 Universal Database-Dateien gelöscht wurden.

c. Führen Sie db2setup von der DB2 Universal Database-CD aus. Wählen Sie statt der Installation des Produkts die Option **Exemplar erstellen** aus, und führen Sie dann die oben beschriebenen erforderlichen Schritte aus.

Wenn Sie das Installationsprotokoll anzeigen, ist darin u. U. eine Nachricht enthalten, die besagt, dass eine Probelizenz für DB2 installiert wurde. Diese Lizenz wird bei der Installation von WebSphere Commerce automatisch ersetzt.

- 14. Zum Schließen des DB2-Installationsprogramms heben Sie **Schließen** hervor und drücken die **Eingabetaste**.
- 15. Ignorieren Sie die Nachricht, dass der Verwaltungsserver nicht erstellt wurde, indem Sie **OK** hervorheben und die **Eingabetaste** drücken.
- 16. Zur Bestätigung, dass Sie das DB2-Installationsprogramm beenden wollen, heben Sie **OK** hervor und drücken die **Eingabetaste**.
- 17. Geben Sie cd / ein, um ins Stammverzeichnis zu wechseln.
- 18. Hängen Sie die CD ab, indem Sie umount *CDROM\_verz* eingeben. Dabei ist *CDROM\_verz* das Verzeichnis, das Sie für die angehängte CD angegeben haben.
- 19. Entnehmen Sie die DB2 Universal Database-CD.

#### <span id="page-24-0"></span>**Installieren des DB2-FixPaks**

Bevor Sie Datenbanken erstellen, müssen Sie für die DB2-Stufe auf Ihren Client- und Servermaschinen ein Upgrade durchführen, indem Sie die folgenden Schritte ausführen:

1. Wechseln Sie zum Benutzer db2inst1, und stoppen Sie DB2:

```
su - db2inst1
. /home/db2inst1/sqllib/db2profile
db2 force application all
db2 terminate
db2stop
db2licd end
exit
```
2. Stellen Sie sicher, dass keine DB2-Prozesse mehr ausgeführt werden, indem Sie den folgenden Befehl eingeben:

```
ps -ef|grep db2
```
Wenn noch Prozesse ausgeführt werden, müssen Sie sie unter Verwendung des Befehls kill beenden.

3. Hängen Sie die WebSphere Commerce Disk 2-CD an, und wechseln Sie in das Verzeichnis des DB2-eFixes:

```
su - root
cd /CDROM_verz/DB2_PATCH
```
4. Installieren Sie das FixPak:

```
cp FP6_U481413.tar /tmp
cd /tmp
tar -xvf FP6_U481413.tar
cd delta_install
./installFixPak
```
5. Aktualisieren Sie Ihr DB2-Exemplar:

```
/usr/IBMdb2/V7.1/instance/db2iupdt db2inst1
```
6. Wenn Sie eine WebSphere Application Server- oder WebSphere Commerce-Datenbank verwenden möchten, die vor der Installation des FixPaks installiert wurde, müssen Sie die Dateien für jede bestehende Datenbank binden:

```
su - db2inst1
db2start
cd /usr/IBMdb2/V7.1/bnd
db2 terminate
db2 CONNECT TO db_namedb2 BIND @db2ubind.lst BLOCKING ALL GRANT PUBLIC
db2 BIND @db2cli.lst BLOCKING ALL GRANT PUBLIC
db2 terminate
```
7. Starten Sie DB2 erneut:

```
su - db2inst1
db2start
```
#### <span id="page-25-0"></span>**Konfigurieren des Datenbankmanagers für die Verwendung von jdbc2**

Vor der Erstellung einer Datenbank mit DB2 müssen Sie die folgenden Schritte auf Ihrer DB2-Servermaschine ausführen:

1. Wechseln Sie zum Benutzer db2inst1:

su - db2inst1

- 2. Fügen sie die folgenden Zeilen am Ende der folgenden Datei an:
	- Red Hat Linux: /home/db2inst1/.bashrc von db2inst1
	- SuSE Linux Enterprise Server: /home/db2inst1/.profile db2inst1

```
. ./sqllib/java12/usejdbc2
EXTSHM=ON
export EXTSHM
db2set DB2ENVLIST=EXTSHM
```
- 3. Sichern Sie die Datei.
- 4. Geben Sie db2stop ein.
- 5. Geben Sie db2start ein.
- 6. Geben Sie exit ein.

#### **Erstellen der WebSphere Application Server-Datenbank**

Sie müssen die WebSphere Application Server-Datenbank erstellen, bevor Sie den WebSphere Application Server installieren. Je nachdem, ob sich Ihr DB2- Server auf derselben Maschine wie WebSphere Commerce befindet oder ob Sie WebSphere Commerce fern von DB2 installieren möchten, müssen Sie die Schritte im entsprechenden Abschnitt unten ausführen:

#### **Lokales Erstellen der Datenbank**

Führen Sie die folgenden Schritte aus, um die Datenbank zu erstellen:

1. Geben Sie in einem Terminalfenster Folgendes ein:

su – db2inst1 db2 create database *WAS*

Dabei ist *WAS* der Name der WebSphere Application Server-Datenbank, die Sie erstellen.

2. Legen Sie die Größe des Anwendungszwischenspeichers fest, indem Sie den Befehl **db2 update db config** wie folgt eingeben:

db2 update db config for *WAS* using applheapsz 512

3. Nachdem die Datenbank erstellt wurde, stoppen und starten Sie DB2, indem Sie Folgendes eingeben:

db2stop db2start

4. Bestimmen Sie den TCP/IP-Servicenamen, indem Sie den folgenden Befehl eingeben:

```
db2 get dbm cfg | grep -i svc
```
<span id="page-26-0"></span>5. Katalogisieren Sie die WebSphere Application Server-Datenbank wie eine ferne Datenbank, indem Sie Folgendes eingeben:

```
db2 catalog tcpip node knotenname remote vollständiger_hostname server
   TCP/IP_servicename
```

```
db2 catalog database WAS as WASLOOP at node knotenname
```
Dabei ist *knotenname* der Name, den Sie diesem Knoten zuordnen, und *vollständiger\_hostname* der vollständig qualifizierte Hostname Ihres Datenbankservers. Diese Befehle werden hier nur zur Verbesserung der Lesbarkeit in mehreren Zeilen dargestellt; achten Sie darauf, dass Sie jeden Befehl in eine einzige Zeile eingeben.

## **Prüfen der Konnektivität mit der WebSphere Application Server-Datenbank**

Führen Sie die folgenden Schritte auf der DB2-Servermaschine aus, um die Konnektivität mit der WebSphere Application Server-Datenbank zu prüfen:

- 1. Stellen Sie sicher, dass Sie als Eigner des DB2-Exemplars db2inst1 angemeldet sind.
- 2. Stellen Sie die Verbindung zu der Datenbank mit dem Namen *wasloop* her, indem Sie den Befehl db2 connect wie folgt eingeben:

db2 connect to *WASLOOP* user *db2inst1* using *db2inst1\_kennwort*

3. Nachfolgend ein Beispiel für korrekte Ausgabedaten:

Datenbankverbindungsinformationen Datenbankserver = DB2/Linux 7.2.4 SQL-Berechtigungs-ID = DB2INST1 Aliasname der lokalen Datenbank = *WASLOOP*

4. Um die Datenbankverbindung zu trennen und sich als Eigner des DB2- Exemplars abzumelden, geben Sie an der Eingabeaufforderung Folgendes ein:

db2 connect reset exit

#### **Der nächste Schritt**

Die Installation von IBM DB2 Universal Database 7.1.0.60 ist damit abge-schlossen. Fahren Sie jetzt mit [Teil 2, "Installieren von WebSphere Commerce"](#page-18-0) [auf Seite 13,](#page-18-0) fort, um den WebSphere Application Server, Payment Manager und WebSphere Commerce zu installieren.

## <span id="page-28-0"></span>**Kapitel 4. Installieren von WebSphere Application Server**

#### **Prüfliste für dieses Kapitel**

Als Voraussetzung für die erfolgreiche Ausführung der Schritte in diesem Kapitel müssen die folgenden Bedingungen erfüllt sein:

\_\_ 1. Sie *müssen* DB2 Universal Database installieren sowie eine Datenbank erstellen und katalogisieren, *bevor* Sie mit der Ausführung der Schritte in diesem Kapitel beginnen.

## **Installieren von WebSphere Application Server und IBM HTTP Server auf derselben Maschine**

Gehen Sie wie folgt vor, um den WebSphere Application Server auf derselben Maschine wie Ihren Webserver zu installieren:

- 1. Stellen Sie sicher, dass Sie unter der Benutzer-ID root angemeldet sind.
- 2. Legen Sie die WebSphere Application Server Advanced Edition-CD in das CD-ROM-Laufwerk der Maschine ein, und hängen Sie die CD an. Geben Sie dazu den folgenden Befehl in einem Terminalfenster ein: mount *CDROM\_verz*

Dabei ist *CDROM\_verz* das Verzeichnis, das Sie bei der Zuordnung eines CD-Dateisystems als Mountpunkt angegeben haben.

3. Wechseln Sie in einer Befehlszeile in das Installationsverzeichnis auf der CD-ROM. Geben Sie dazu Folgendes ein: cd /*CDROM\_verz*/

Dabei ist *CDROM\_verz* das Verzeichnis der angehängten CD-ROM.

- 4. Starten Sie das Installationsprogramm mit dem folgenden Befehl: ./install.sh
- 5. Das Dialogfenster **Willkommen beim Setup für IBM WebSphere Application Server** wird angezeigt. Klicken Sie **Weiter** an, um fortzufahren.
- 6. Das Fenster **Überprüfung der Vorbedingungen** wird angezeigt. Stellen Sie sicher, dass die Vorbedingungen für die Installation von WebSphere Application Server erfüllt sind, und klicken Sie **OK** an.
- 7. Das Dialogfenster **Installationsoptionen** wird geöffnet. Wählen Sie **Angepasste Installation** aus, und klicken Sie **Weiter** an.
- 8. Die Anzeige zur Auswahl der Application Server-Komponenten wird angezeigt. Wählen Sie die folgenden Pakete aus:
	- Server
- Administration
- Beispiele
- Anwendungen und Deployment-Tools
- IBM HTTP Server 1.3.19
- Webserver-Plug-Ins

Wenn Sie alle Pakete ausgewählt haben, klicken Sie **Weiter** an.

- 9. Die Anzeige **Webserver-Plug-Ins** wird angezeigt. Wählen Sie das Plug-in für IBM HTTP Server aus, und klicken Sie **Weiter** an.
- 10. Der Dialog **Datenbankoptionen** wird geöffnet. Folgen Sie den folgenden Anweisungen:
	- a. Wählen Sie aus dem Pulldown-Menü den Datenbanktyp DB2 aus.
	- b. Stellen Sie sicher, dass die Option **Ferne Datenbank** nicht ausgewählt ist.
	- c. Geben Sie im Feld **Datenbankname** den Namen der WebSphere Application Server-Datenbank ein. Beispiel: WASLOOP
	- d. Geben Sie im Feld **Home-Verzeichnis der Datenbank** den vollständigen Pfadnamen des Ausgangsverzeichnisses für den DB2-Exemplareigner (*/home/db2inst1*) ein, oder geben Sie den vollständigen Pfadnamen des Ausgangsverzeichnisses unter Verwendung des Knopfs **Durchsuchen** an.
	- e. Die Felder **DB-URL**, **Servername** und **Port-Nummer** können nicht geändert werden.
	- f. Geben Sie im Feld **Datenbankbenutzer-ID** den Namen des Datenbankexemplareigners ein: db2inst1.
	- g. Geben Sie im Feld **Datenbankkennwort** das aktuelle Kennwort des Datenbankexemplareigners ein.
	- h. Klicken Sie **Weiter** an, um fortzufahren.
- 11. Der Dialog **Zielverzeichnis auswählen** wird geöffnet. Wenn Sie IBM HTTP Server verwenden, können Sie das Zielverzeichnis nicht ändern. Klicken Sie **Weiter** an, um fortzufahren.
- 12. Das Dialogfenster **Installationsoptionen** wird geöffnet. Stellen Sie sicher, dass die Angaben korrekt sind, und klicken Sie **Installieren** an, um die Installation zu beenden.
- 13. Das Dialogfenster **Verzeichnis der Konfigurationsdateien** wird geöffnet. Darin werden Sie aufgefordert, den vollständigen Pfadnamen für die angegebene Webserver-Konfigurationsdatei einzugeben: /opt/IBMHTTPServer/conf/httpd.conf

**24** WebSphere Commerce Einstieg

#### <span id="page-30-0"></span>**Wichtig:**

Öffnen Sie *vor* der Eingabe dieser Informationen ein anderes Befehlsfenster und geben Sie die folgenden Befehle ein:

```
cd /opt/IBMHTTPServer/conf
mv httpd.conf httpd.conf.orig
cp httpd.conf.sample httpd.conf
```
Klicken Sie **Weiter** an.

- 14. Das Dialogfenster **Das Setup ist abgeschlossen** wird geöffnet. Wenn die Readme-Datei angezeigt werden soll, muss die entsprechende Option ausgewählt sein. Klicken Sie **Fertigstellen** an. Hierauf wird die Readme-Datei in einem Standardbrowserfenster angezeigt.
- 15. Hängen Sie die CD ab, indem Sie Folgendes eingeben:

```
cd /
umount CDROM_verz
```
Dabei ist *CDROM\_verz* das Verzeichnis, das Sie für die angehängte CD angegeben haben.

- 16. Entnehmen Sie die WebSphere Application Server Advanced Edition-CD.
- 17. Führen Sie mit dem folgenden Befehl einen Neustart von IBM HTTP Server aus:

/opt/IBMHTTPServer/bin/apachectl restart

18. Rufen Sie einen Browser auf und geben Sie den Namen der lokalen Maschine als URL ein. Wenn die IBM HTTP Server-Webseite angezeigt wird, ist der Server korrekt installiert und konfiguriert.

#### **Erstellen eines Kennworts für den IBM HTTP Server-Administrator**

Der Verwaltungsserver wird mit aktivierter Authentifizierung für das Verzeichnis installiert, das sämtliche Konfigurationsformulare enthält. Dies bedeutet, dass der Verwaltungsserver nach der Installation ohne Benutzer-ID und Kennwort keine Seite bereitstellt. Dies geschieht zum Schutz der IBM HTTP Server-Konfigurationsdatei vor unberechtigtem Zugriff sofort nach der ordnungsgemäßen Installation von IBM HTTP Server und Verwaltungsserver. Bei der Installation ist die Kennwortdatei (admin.passwd) ″leer″. Daher haben Sie über den Verwaltungsserver keinen Zugriff auf die IBM HTTP Server-Konfigurationsseiten, bevor Sie in der Kennwortdatei des Verwaltungsservers (admin.passwd) eine Benutzer-ID und ein Kennwort bereitstellen.

Führen Sie die folgenden Schritte aus, um eine Benutzer-ID und ein Kennwort für den IBM HTTP Server 1.3.19.1 zu erstellen:

- 1. Geben Sie cd /opt/IBMHTTPServer/bin ein.
- 2. Geben Sie ./htpasswd —m ../conf/admin.passwd *benutzer\_ID* ein.
- 3. Sie werden dazu aufgefordert, ein Kennwort einzugeben und dieses dann zu bestätigen.

Dies werden die Benutzer-ID und das Kennwort sein, die den Zugriff auf die Konfigurations-GUI des Verwaltungsservers ermöglichen. Diese Benutzer-ID sollte für den Zugriff auf den Verwaltungsserver eindeutig sein.

#### <span id="page-31-0"></span>**Einrichten des IBM HTTP Server-Verwaltungsservers**

Sie müssen für den IBM HTTP Server ein Einrichtungsscript ausführen, das eine Benutzer-ID und eine Gruppe erstellt und die Berechtigungen für verschiedene Konfigurationsdateien ändert. Führen Sie die folgende Schritte aus, um den IBM HTTP Server-Verwaltungsserver einzurichten:

- 1. Wechseln Sie in das Verzeichnis des HTTP Server, indem Sie cd /opt/IBMHTTPServer/bin eingeben.
- 2. Führen Sie ./setupadm aus.
- 3. Beantworten Sie die Eingabeaufforderungen wie folgt:
	- a. Stellen Sie eine Benutzer-ID zur Ausführung des Verwaltungsservers bereit (die Benutzer-ID wird unter Verwendung der Tools zur Systemverwaltung erstellt). Geben Sie die Benutzer-ID ein (die nicht mit der Anmelde-ID identisch sein darf). Drücken Sie die **Eingabetaste**.
	- b. Stellen Sie Gruppennamen zur Ausführung des Verwaltungsservers bereit (die Gruppe wird unter Verwendung der Tools zur Systemverwaltung erstellt). Geben Sie einen Gruppennamen ein, und drücken Sie die **Eingabetaste**.
	- c. Sie werden dazu aufgefordert, das Verzeichnis bereitzustellen, das die Dateien enthält, für die eine Änderung der Berechtigungen erforderlich ist. Der Standardwert ist /opt/IBMHTTPServer/conf. Übernehmen Sie diesen Standardwert, oder geben Sie den Pfad zu Ihren Konfigurationsdateien für den IBM HTTP Server ein.
	- d. Sie werden aufgefordert, Änderungen vorzunehmen (1 eingeben) oder den Vorgang ohne Änderungen abzubrechen (2 eingeben). Geben Sie 1 ein, um die Änderungen vorzunehmen.
	- e. Sie werden aufgefordert, die Konfigurationsdatei des Verwaltungsservers zu aktualisieren. Geben Sie 1 ein, um fortzufahren, oder verlassen Sie das Programm durch Eingabe von 2. Geben Sie 1 ein, um die Aktualisierung durchzuführen.
	- f. Sie werden möglicherweise gefragt, ob Sie den Verwaltungsserver und den IBM HTTP Server in einer anderen Sprache als Englisch ausführen möchten. Wenn Sie dies möchten, geben Sie 1 ein, wenn nicht, geben Sie 2 ein, um das Programm zu verlassen. Wenn Sie die Verwendung einer anderen Sprache angeben, werden Sie dazu aufgefordert, diese Sprache auszuwählen.
- 4. Die Aktualisierungen werden ausgeführt, und Sie können das Programm setupadm verlassen.

#### <span id="page-32-0"></span>**Installieren des FixPaks und der eFixes von WebSphere Application Server**

Vor der Installation des FixPaks oder der eFixes müssen die folgenden Schritte ausgeführt werden:

- Stellen Sie sicher, dass WebSphere Application Server gestoppt ist. Gehen Sie wie folgt vor, um WebSphere Application Server zu stoppen:
	- 1. Starten Sie die WebSphere Application Server-Administrationskonsole, indem Sie in einem Terminalfenster Folgendes eingeben :

```
export DISPLAY=vollständig_qualifizierter_hostname:0.0
cd /opt/WebSphere/AppServer/bin
./adminclient.sh
```
- 2. Wählen Sie in der WebSphere Application Server-Administrationskonsole den Knoten mit Ihrem kurzen Hostnamen aus.
- 3. Klicken Sie **Stoppen** an. Eine Warnung ähnlich der folgenden wird ausgegeben:

*Sie haben versucht, den Knoten zu stoppen, mit dem die Konsole verbunden ist. Dies führt dazu, dass die Konsole nach dem Stoppen des Knotens beendet wird. Möchten Sie fortfahren?*

Klicken Sie **Ja** an, um fortzufahren.

4. Nachdem die WebSphere Application Server-Administrationskonsole gestoppt wurde, überprüfen Sie, ob alle Prozesse, die mit WebSphere Application Server im Zusammenhang stehen, gestoppt wurden. Geben Sie dazu in einem Terminalfenster folgenden Befehl ein:

```
ps -ef | grep startupServer
```
- 5. Wenn dieser Befehl Java-Prozesse zurückgibt, stoppen Sie diese durch Eingabe eines kill-Befehls.
- Stellen Sie sicher, dass IBM HTTP Server gestoppt ist:

```
cd /opt/IBMHTTPServer/bin
./apachectl stop
```
v Hängen Sie, falls erforderlich, die WebSphere Commerce Disk 2-CD an. Geben Sie dazu Folgendes ein:

mount *CDROM\_verz*

Dabei ist *CDROM\_verz* das Verzeichnis der angehängten CD.

Führen Sie die folgenden Schritte aus, um das WebSphere Application Server-FixPak zu installieren:

1. Wechseln Sie in das Verzeichnis Software\_Patches/WAS\_PTF2 auf der CD, und führen Sie die folgenden Befehle aus:

```
cp was40_ae_ptf_2_linux.intel.tar /tmp
cd /tmp
tar -xvf was40 ae ptf 2 linux.intel.tar
./install.sh
```
<span id="page-33-0"></span>2. Wenn Sie dazu aufgefordert werden, Ihr WebSphere Application Server-Stammverzeichnis anzugeben, müssen Sie /opt/WebSphere/AppServer eingeben. Beantworten Sie alle weiteren Fragen mit **Ja**.

Führen Sie die folgenden Schritte aus, um die WebSphere Application ServereFixes zu installieren:

- 1. Wechseln Sie in das Verzeichnis /Software\_Patches/WAS\_efixes auf der WebSphere Commerce Disk 2-CD.
- 2. Installieren Sie die einzelnen eFixes mit den folgenden Befehlen:

```
cp eFix_jar_dateiname.jar /tmp
cd /tmp
/opt/WebSphere/AppServer/java/bin/java -jar eFix_jar_dateiname.jar
     -target /opt/WebSphere/AppServer
```
Dabei ist *eFix\_jar\_dateiname.jar* der Name der einzelnen .jar-Dateien.

Überprüfen Sie die folgenden Fehlerprotokolle, um sicherzustellen, dass das Script die Upgrades für Ihre Software fehlerfrei durchgeführt hat:

- /tmp/WC54efixunix.log
- /opt/WebSphere/AppServer/eFix/PQ54291/Extractor.log
- /opt/WebSphere/AppServer/eFix/PQ57814/Extractor.Log
- /opt/WebSphere/AppServer/eFix/PQ58038/Extractor.Log
- /opt/WebSphere/AppServer/eFix/PQ58443/Extractor.Log

#### **Testen der Installation**

In diesem Abschnitt wird beschrieben, wie Sie die Installation und Konfiguration Ihres WebSphere Application Server-Systems testen. Dabei wird vorausgesetzt, dass Sie einen unterstützten Webserver, eine Datenbank und die Komponente WebSphere Application Server installiert haben.

Führen Sie die folgenden Schritte aus, um Ihre WebSphere Application Server-Installation zu testen:

- 1. Stellen Sie sicher, dass Sie mit Superuserberechtigung (Root-Berechtigung) an der Maschine angemeldet sind.
- 2. Starten Sie den WebSphere-Administrationsserver, indem Sie wie folgt das startupServer-Script ausführen:

cd /opt/WebSphere/AppServer/bin ./startupServer.sh &

3. Stellen Sie sicher, dass der Administrationsserver fehlerfrei gestartet wurde, indem Sie die Datei mit dem Namen tracefile prüfen, die im Verzeichnis /opt/WebSphere/AppServer/logs gespeichert ist. Die Nachricht Server adminServer bereit für e-business erscheint in dieser Datei, wenn der Server fehlerfrei gestartet wurde.

<span id="page-34-0"></span>4. Starten Sie die Administrationskonsole, indem Sie wie folgt das adminclient-Script ausführen:

cd /opt/WebSphere/AppServer/bin ./adminclient.sh &

- 5. Wenn in der Konsole die Nachricht Konsole bereit angezeigt wird, müssen Sie den Anwendungsserver verwalten, indem Sie die folgenden Schritte ausführen:
	- a. Die Administrationskonsole wird mit einer Baumstruktursicht geöffnet. Klicken Sie das Pluszeichen (**+**) neben dem Eintrag **WebSphere-Administrationsdomäne** an, um die Sicht zu erweitern.
	- b. Erweitern Sie die Sicht des Eintrags **Knoten**.
	- c. Suchen Sie den Namen Ihrer Hostmaschine und erweitern Sie die Sicht dieses Eintrags.
	- d. Erweitern Sie die Sicht des Eintrags **Anwendungsserver**.
	- e. Wählen Sie den Eintrag **Standardserver** aus, und klicken Sie das Symbol **Starten** in der Symbolleiste an. Hierauf werden Sie in einem Informationsfenster informiert, dass der Server gestartet wurde. Klicken Sie **OK** an, um das Informationsfenster zu schließen.

Der Standardserver kehrt in seinen vorherigen Zustand zurück, wenn Sie den WebSphere Application Server-Administrationsserver erneut starten. War der Server gestoppt, bleibt er gestoppt, war er aktiv, wird er erneut gestartet.

6. Ist Ihr Webserver auf einer anderen Maschine installiert, kopieren Sie /opt/WebSphere/AppServer/config/plugin-cfg.xml von der WebSphere Application Server-Maschine auf die Webservermaschine.

#### **Wichtig:**

Der Standardserver wird nur für Testzwecke verwendet. Nach dem Testen können Sie ihn stoppen oder entfernen. Er sollte in keinem Fall auf einem Produktionssystem aktiv bleiben, da dadurch eine Gefährdung der Sicherheit Ihrer Site entstehen kann.

- 7. Stellen Sie sicher, dass der Webserver aktiv ist. Starten Sie den Webserver, falls er nicht aktiv ist.
- 8. Starten Sie einen Browser, und geben Sie wie folgt die URL für das Servlet snoop, ein standardmäßig installiertes Beispielservlet, ein: http://*maschinenname*/servlet/snoop

Hierauf werden Informationen über /servlet/snoop angezeigt.

#### **Der nächste Schritt**

Nach der Installation von WebSphere Application Server sind Sie bereit, WebSphere Commerce mit Hilfe der Schritte in [Kapitel 5, "Installieren von](#page-36-0) [WebSphere Commerce 5.4" auf Seite 31,](#page-36-0) zu installieren.
# **Kapitel 5. Installieren von WebSphere Commerce 5.4**

Dieses Kapitel beschreibt die Installation von WebSphere Commerce 5.4. Zur Ausführung der Schritte in diesem Kapitel wird die WebSphere Commerce Disk 1-CD benötigt.

Stellen Sie *vor* der Installation von WebSphere Commerce 5.4 sicher, dass Sie Ihren Webserver, Ihre Datenbank, IBM SDK for Java und WebSphere Application Server installiert haben.

Stellen Sie vor der Installation von WebSphere Commerce sicher, dass alle Anforderungen für die Installationsvorbereitung erfüllt werden, die in [Kapi](#page-14-0)[tel 2, "Installationsvorbereitung" auf Seite 9,](#page-14-0) beschrieben werden.

## **Installationsverfahren**

Gehen Sie wie folgt vor, um WebSphere Commerce 5.4 zu installieren:

- 1. Melden Sie sich unter der Benutzer-ID root an.
- 2. Hängen Sie, falls erforderlich, die WebSphere Commerce Disk 1-CD an. Geben Sie dazu Folgendes ein: mount *CDROM\_verz*

Dabei steht *CDROM\_verz* für das Verzeichnis der angehängten CD.

- 3. Stellen Sie sicher, dass Ihr DB2-Server gestartet wurde. Informationen zum Starten von DB2 finden Sie im Abschnitt ["Starten und Stoppen von](#page-82-0) [DB2 Universal Database" auf Seite 77.](#page-82-0)
- 4. WebSphere Application Server muss gestartet sein. Informationen dazu finden Sie in ["Starten und Stoppen des WebSphere Application Server"](#page-80-0) [auf Seite 75.](#page-80-0)
- 5. Wechseln in einer Befehlszeile zur CD, indem Sie Folgendes eingeben: cd /*CDROM\_verz*

Dabei steht *CDROM\_verz* für das Verzeichnis der angehängten CD.

- 6. Geben Sie in der Befehlszeile Folgendes ein: ./install.sh
- 7. Klicken Sie nach dem Öffnen des Installationsfensters **Weiter** an, um mit der Installation fortzufahren.
- 8. Wenn die Lizenzvereinbarung angezeigt wird, müssen Sie sie akzeptieren und **Weiter** anklicken.
- 9. Die Installationsposition sowie die Größe von WebSphere Commerce werden angezeigt. Klicken Sie **Weiter** an, um mit der Installation zu beginnen.
- 10. Wenn die Installation abgeschlossen ist, müssen Sie **Fertig stellen** anklicken.
- 11. Hängen Sie die CD ab, indem Sie Folgendes eingeben: cd / umount *CDROM\_verz*

Dabei steht *CDROM\_verz* für das Verzeichnis der angehängten CD.

12. Entnehmen Sie die WebSphere Commerce Disk 1-CD.

# **Der nächste Schritt**

Die Installation von WebSphere Commerce 5.4 ist damit abgeschlossen. Jetzt können Sie mit der Installation von IBM Payment Manager 3.1.2 fortfahren, wie in [Kapitel 6, "Installieren von IBM Payment Manager 3.1.2" auf Seite 33,](#page-38-0) beschrieben.

# <span id="page-38-0"></span>**Kapitel 6. Installieren von IBM Payment Manager 3.1.2**

Dieses Kapitel beschreibt die Installation und Konfiguration von Payment Manager auf Ihrer lokalen WebSphere Commerce-Maschine. Zur Ausführung der Schritte in diesem Kapitel wird die IBM Payment Manager 3.1.2-CD benötigt.

Hier finden Sie weitere Informationen zur Konfiguration von Payment Manager:

- *IBM WebSphere Payment Manager für mehrere Plattformen Installation Version 3.1* auf der Payment Manager-CD.
- IBM WebSphere Payment Manager for Multiplatforms Administrator's Guide Ver*sion 3.1* auf der Payment Manager-CD.
- v Onlinehilfefunktion von WebSphere Commerce. Nachdem Sie die Installation von WebSphere Commerce abgeschlossen haben, finden Sie hier alle Informationen, die Sie benötigen, um Payment Manager für den Einsatz mit Ihrem WebSphere Commerce-Geschäft zu konfigurieren.

## **Installationsvoraussetzungen**

- 1. Lesen Sie die aktuelle Readme-Datei, readme.framework.html. Sie ist über die Dokumentationslinks auf der Payment Manager-Website unter http://www.ibm.com/software/websphere/paymgr/support/index.html zugänglich und befindet sich außerdem auf der Payment Manager-CD-ROM.
- 2. Wechseln Sie zum Eigner des Datenbankexemplars, und starten Sie DB2: su - db2inst1 db2start
- 3. Erstellen Sie eine Datenbank für Payment Manager (z. B. payman): db2 create db *payman*

Diese Datenbank muss während der Installation von Payment Manager aktiv sein. Stellen Sie sicher, dass die Größe des Anwendungszwischenspeichers für diese Datenbank mindestens 256 ist, indem Sie in einem DB2-Befehlsfenster Folgendes eingeben:

db2 update db cfg for *payman* using APPLHEAPSZ 256

- 4. Nachdem die Datenbank erstellt wurde, müssen Sie DB2 und WebSphere Application Server starten, indem Sie wie folgt vorgehen:
	- a. Stoppen und starten Sie den DB2-Server erneut:

```
su - db2inst1
db2stop
db2start
exit
```
b. Starten Sie WebSphere Application Server:

cd /opt/WebSphere/AppServer/bin ./startupServer.sh

5. Stellen Sie sicher, dass der WebSphere Application Server-Administrationsserver bei der Installation aktiv ist. Vergewissern Sie sich außerdem, dass im WebSphere Application Server kein Anwendungsserver mit dem Namen WebSphere Payment Manager zu einem anderen Zweck konfiguriert ist. Ist dies doch der Fall, benennen Sie diesen um oder löschen ihn.

## **Installieren von Payment Manager**

Gehen Sie wie folgt vor, um IBM Payment Manager 3.1.2 zu installieren:

- 1. Melden Sie sich unter der Benutzer-ID root an.
- 2. Hängen Sie, falls erforderlich, die IBM Payment Manager 3.1.2-CD an. Geben Sie dazu Folgendes ein: mount *CDROM\_verz*

Dabei ist *CDROM\_verz* das Verzeichnis, das Sie für die angehängte CD angeben wollen.

3. Führen Sie den Befehl Install aus, um das Payment Manager-Installationsprogramm zu starten:

./Install

- 4. Klicken Sie in der Anzeige **Payment Manager Installation** die Option **Weiter** an.
- 5. Lesen Sie die Lizenzvereinbarung und bestätigen Sie sie, wenn Sie den Bedingungen zustimmen.
- 6. Übernehmen Sie das Standardzielverzeichnis oder geben Sie ein anderes Verzeichnis an.
- 7. Wenn das Installationsprogramm nicht feststellen kann, welches IBM SDK for Java dieser WebSphere Application Server verwendet, werden Sie aufgefordert, die Position des Verzeichnisses für IBM SDK for Java einzugeben. Wenn die richtige Position angezeigt wird, klicken Sie **Weiter** an. Andernfalls geben Sie die korrekte Position ein und klicken **Weiter** an.
- 8. Wählen Sie die Datenbank aus, die Sie für Payment Manager verwenden wollen: IBM Universal Database
- 9. Geben Sie Ihre JDBC-Informationen ein. Da Sie mit DB2 arbeiten, sucht das Installationsprogramm automatisch nach JDBC-Treiberinformationen.

Wenn die Installation die JDBC-Treiberinformationen findet, geben Sie den Namen des DB2-Exemplars in das entsprechende Feld ein (der Standardwert ist db2inst1) und klicken **Weiter** an.

- 10. Geben Sie die entsprechenden Werte in der Anzeige **Payment Manager - Datenbankzugriffsinformationen** ein:
	- v Benutzer-ID des Datenbankeigners (der Standardwert ist db2inst1)
	- Benutzer-ID des Administrators (der Standardwert ist db2inst1)
	- Kennwort des Administrators
	- Name der Payment Manager-Datenbank (z. B. payman)

Klicken Sie **Weiter** an.

- 11. Übernehmen Sie in der Anzeige **Payment Manager WebSphere-Konfigurationsinformationen** den Standardknotennamen, wenn er für Ihre Maschine korrekt ist, oder geben Sie den vollständig qualifizierten Knotennamen ein, falls erforderlich. Der Knotenname sollte mit dem übereinstimmen, der in der WebSphere Application Server-Administrationskonsole als Knotenname für Ihre Maschine aufgelistet wird. Klicken Sie **Weiter** an.
- 12. Überprüfen Sie in der Anzeige **Installation Zusammenfassung** die von Ihnen ausgewählten Parameter. Klicken Sie **Weiter** an, um die Installation fortzusetzen.
	- **Anmerkung:** Während der Installation kann es manchmal so aussehen, als ob der Statusbalken stehen geblieben wäre. Beenden Sie die Installation nicht, da sie weiterhin ausgeführt wird. Der Statusbalken wird sich weiter bewegen, wenn es die Systemressourcen zulassen.
- 13. Sie werden gefragt, ob Sie die Readme-Datei lesen möchten. Wählen Sie das Markierungsfeld aus, und klicken Sie **Weiter** an.
- 14. Hängen Sie die CD ab, indem Sie Folgendes eingeben:

```
cd /
umount CDROM_verz
```
Dabei ist *CDROM\_verz* das Verzeichnis, das Sie für die angehängte CD angegeben haben.

15. Entnehmen Sie die IBM Payment Manager 3.1.2-CD.

CustomOffline und OfflineCard werden automatisch mit Payment Manager installiert. OfflineCard wird automatisch konfiguriert, da Payment Manager auf derselben Maschine wie WebSphere Commerce installiert wird. Diese Kassetten können für Testzwecke verwendet werden, können aber keine Onlinetransaktionen verarbeiten.

# **Payment Manager-Administratoraufgabenbereich**

Wenn Sie Payment Manager installieren, wird der WebSphere Commerce-Administrator-ID wcsadmin automatisch der Payment Manager-Administratoraufgabenbereich zugeordnet. Der Payment Manager-Administratoraufgabenbereich gibt einer ID die Möglichkeit, Payment Manager zu steuern und zu verwalten.

## **Anmerkungen:**

- 1. Löschen oder ändern Sie die Anmeldebenutzer-ID wcsadmin nicht, und ändern Sie auch den vorab zugewiesene Payment Manager-Aufgabenbereich von wcsadmin nicht. Ansonsten werden einige der für die Payment Manager-Integration relevanten Funktionen in WebSphere Commerce außer Kraft gesetzt.
- 2. Wenn Sie einem WebSphere Commerce-Administrator einen Payment Manager-Aufgabenbereich zuweisen und später die Anmeldebenutzer-ID dieses Administrators löschen oder umbenennen wollen, müssen Sie zunächst seinen Payment Manager-Aufgabenbereich entfernen, bevor Sie die ID löschen oder umbenennen.

# **Wichtig**

Payment Manager hat den Payment Manager-Administratoraufgabenbereich bereits zwei weiteren Administrator-IDs zugewiesen:

- $\cdot$  ncadmin
- $\cdot$  admin

Um zu verhindern, dass ein Benutzer versehentlich diesen Payment Manager-Administratoraufgabenbereich erhält, haben Sie folgende Möglichkeiten:

- v Erstellen Sie die oben genannten Administrator-IDs in WebSphere Commerce mit Hilfe der WebSphere Commerce-Verwaltungskonsole.
- v Wählen Sie in der Payment Manager-Benutzerschnittstelle **Benutzer** aus, und entziehen Sie diesen beiden IDs den Payment Manager-Administratoraufgabenbereich.

## **Konfigurieren Ihrer Payment Manager-Maschine**

Nachdem Sie alle erforderlichen Schritte im Handbuch *WebSphere Commerce Installation* ausgeführt und Ihr WebSphere Commerce-Exemplar ordnungsgemäß erstellt haben, können Sie Ihre Payment Manager-Maschine konfigurieren, indem Sie das Kapitel ″Getting Started″ des Handbuchs *IBM WebSphere Payment Manager Administrator's Guide* verwenden. Dieser Abschnitt führt Sie durch folgende Prozesse:

- Starten der Payment Manager-Benutzerschnittstelle
- Erstellen eines Payment Manager-Händlers und Autorisieren einer Kassette
- Zuordnen von Benutzeraufgabenbereichen
- Erstellen eines Kontos
- Verwalten der Zahlungsverarbeitung

Bevor Sie sich an der Payment Manager-Benutzerschnittstelle anmelden, vergewissern Sie sich, dass WebSphere Commerce aktiv ist und die Payment Manager-Engine gestartet wurde. Weitere Informationen finden Sie in ["Starten](#page-82-0) [und Stoppen von Payment Manager" auf Seite 77.](#page-82-0)

## **Der nächste Schritt**

Die Installation von IBM Payment Manager 3.1.2 ist damit abgeschlossen. Folgen Sie nun den Anweisungen in [Teil 3, "Konfigurieren eines WebSphere](#page-44-0) [Commerce-Exemplars" auf Seite 39,](#page-44-0) um ein WebSphere Commerce-Exemplar zu konfigurieren.

# <span id="page-44-0"></span>**Teil 3. Konfigurieren eines WebSphere Commerce-Exemplars**

Nachdem Sie alle erforderlichen und optionalen Softwarepakete installiert haben, die Sie einsetzen wollen, können Sie ein WebSphere Commerce-Exemplar erstellen.

Dieser Teil enthält die folgenden Kapitel:

- [Kapitel 7, "Schritte vor Beginn der Konfiguration" auf Seite 41](#page-46-0)
- [Kapitel 8, "Erstellen eines Exemplars über den Konfigurationsmanager" auf](#page-50-0) [Seite 45](#page-50-0)
- [Kapitel 9, "Schritte nach der Konfiguration" auf Seite 57](#page-62-0)

# <span id="page-46-0"></span>**Kapitel 7. Schritte vor Beginn der Konfiguration**

Dieses Kapitel enthält eine Liste von Aufgaben, die vor der Konfiguration des WebSphere Commerce-Exemplars ausgeführt werden müssen. Bitte befolgen Sie die Anweisungen in den entsprechenden Abschnitten, die nachfolgend aufgeführt sind:

- v Führen Sie das Script wcpostinstall.sh aus.
- Starten Sie WebSphere Application Server (alle Benutzer).

## **Ausführen des Scripts für den Installationsabschluss**

Nachdem Sie WebSphere Commerce und alle zugehörigen erforderlichen Komponenten installiert haben, müssen Sie das Script für den Installationsabschluss ausführen. Dadurch wird die Benutzer-ID wasuser erstellt, mit der Sie WebSphere Application Server, Payment Manager und WebSphere Commerce als Benutzer ohne die Berechtigung root ausführen können. Gehen Sie wie folgt vor, um das Script auszuführen:

- 1. Stellen Sie sicher, dass WebSphere Application Server und alle Prozesse, die Ihrem Webserver zugeordnet sind, gestoppt sind.
- 2. Stellen Sie sicher, dass Ihre DB2-Services gestoppt wurden.
- 3. Wechseln Sie in folgendes Verzeichnis: /opt/WebSphere/CommerceServer/bin cd /opt/WebSphere/CommerceServer/bin
- 4. Geben Sie Folgendes ein: ./wcb.sh
- 5. Folgen Sie den angezeigten Anweisungen, und achten Sie darauf, dass Sie die Eingabeaufforderung bestätigen (yes), in der Sie gefragt werden, ob Sie die Ausführung als Benutzer ohne die Berechtigung root durchführen möchten.

#### **Anmerkungen:**

- a. Wenn Sie einen bestehenden Benutzer verwenden möchten, anstatt einen neuen zu erstellen, muss das Ausgangsverzeichnis für diesen Benutzer /home sein.
- b. Es wird empfohlen, dass Sie die Standardgruppen- und -benutzernamen sowie die Standardportnummer übernehmen, die vom Script ./wcb.sh vorgeschlagen werden. Wenn Sie andere Namen und Portnummern auswählen, müssen Sie diese in der gesamten Dokumentation verwenden.
- c. Gruppen- oder Benutzernamen müssen folgenden Richtlinien entsprechen:
	- Maximal acht Zeichen.
	- Keine Sonderzeichen (nur alphanumerische Zeichen).
	- Ausschließlich in Kleinbuchstaben.

Nachdem Sie dieses Script ausgeführt haben, müssen Sie die darin angegebene Portnummer u. U. beim Starten bestimmter Tools bzw. beim Starten und Stoppen bestimmter Anwendungen angeben. Details dazu sind bei der Beschreibung der betreffenden Tasks im vorliegenden Handbuch enthalten.

## **Starten des WebSphere Application Server**

Gehen Sie wie folgt vor, um WebSphere Application Server zu starten, während Sie unter der Benutzer-ID wasuser angemeldet sind, die im Abschnitt ["Ausführen des Scripts für den Installationsabschluss" auf Seite 41](#page-46-0) erstellt wurde:

- 1. Stellen Sie sicher, dass Ihr Datenbankserver aktiv ist.
- 2. Stellen Sie sicher, dass Ihr Webserver aktiv ist.
- 3. Geben Sie die folgenden Befehle in ein Terminalfenster ein:

```
su - wasuser
DISPLAY=vollständig_qualifizierter_host_name:0.0
cd /opt/WebSphere/AppServer/bin
./startupServer.sh &
```
# **Der nächste Schritt**

Wenn Sie alle erforderlichen Schritte in diesem Kapitel durchgeführt haben, können Sie Ihr Exemplar mit Hilfe des Konfigurationsmanagers erstellen, indem Sie die im folgenden Kapitel beschriebenen Schritte ausführen:

• [Kapitel 8, "Erstellen eines Exemplars über den Konfigurationsmanager" auf](#page-50-0) [Seite 45](#page-50-0)

# <span id="page-50-0"></span>**Kapitel 8. Erstellen eines Exemplars über den Konfigurationsmanager**

Dieses Kapitel beschreibt die Erstellung eines Grundexemplars mit Hilfe des Konfigurationsmanagers. Wenn Sie die in [Teil 1, "Vorbereiten der WebSphere](#page-6-0) [Commerce-Installation" auf Seite 1,](#page-6-0) und in [Teil 2, "Installieren von WebSphere](#page-18-0) [Commerce" auf Seite 13,](#page-18-0) beschriebenen Schritte noch nicht durchgeführt haben, können Sie kein Exemplar erstellen.

**Anmerkung:** Ein einzelner WebSphere Commerce-Server besteht aus einer E-Commerce-Datenbank, einem EJB-Container sowie Servlet-Steuerkomponenten, die Client-Anforderungen an ein oder mehrere Geschäfte weiterleiten. Im WebSphere Commerce-Konfigurationsmanager wird jedes WebSphere Commerce-Exemplar als getrennte Stammkategorie in der Baumstruktur der Exemplare dargestellt. In der Topologieanzeige von WebSphere Application Server wird ein WebSphere Commerce-Exemplar unter einem Knoteneintrag als getrennter WebSphere Commerce-Anwendungsserver aufgeführt.

Informationen zu komplexeren Konfigu- rationen und zu den Angaben, die in Feldern vorzunehmen sind, die nicht in diesem Kapitel beschrieben werden, finden Sie im Handbuch *WebSphere Commerce Installation*.

# **Prüfliste für dieses Kapitel**

- v Stellen Sie sicher, dass der DB2-Server aktiv ist.
- v Stellen Sie sicher, dass der IBM HTTP Server aktiv ist.

## **Starten des Konfigurationsmanagers**

Führen Sie folgende Schritte aus, um den Konfigurationsmanager zu starten:

- 1. Öffnen Sie ein Terminalfenster.
- 2. Stellen Sie sicher, dass Sie als der WebSphere Application Server-Benutzer angemeldet sind, den Sie im Abschnitt ["Ausführen des Scripts für den](#page-46-0) [Installationsabschluss" auf Seite 41](#page-46-0) erstellt haben:

su - wasuser

3. Exportieren Sie die Anzeige, auch wenn Sie auf der WebSphere Commerce-Maschine arbeiten:

export DISPLAY=*vollständig\_qualifizierter\_host\_name*:0.0

Dabei steht *vollständig\_qualifizierter\_host\_name* für den Hostnamen der Maschine, die Sie zum Zugreifen auf Konfigurationsmanager verwenden. Wenn Ihr System mit der Nachricht Can not open DISPLAY= (″DISPLAY= kann nicht geöffnet werden″) antwortet, müssen Sie auf Ihrer WebSphere Commerce-Maschine den folgenden Befehl ausführen:

xhost +*hostname*

Dabei steht *hostname* für den vollständig qualifizierten Hostnamen der Maschine, von der aus Sie auf den Konfigurationsmanager zugreifen möchten.

4. Geben Sie die folgenden Befehle ein:

```
cd /opt/WebSphere/CommerceServer/bin
./config_server.sh
```
## **Anmerkungen:**

- a. Schließen Sie nicht das Terminalfenster, in dem Sie den Befehl config\_server.sh eingegeben haben, da ansonsten der Konfigurationsmanagerserver gestoppt wird.
- b. Führen Sie den Konfigurationsmanagerserver nicht als Hintergrundprozess aus, da dies ein potenzielles Sicherheitsrisiko darstellt.
- 5. Warten Sie, bis die Nachricht ausgegeben wird, dass die Registrierungsdatenbank erstellt und CMServer in der Registrierungsdatenbank gebunden wurde (Registry created. CMServer bound in registry.).
- 6. Öffnen Sie ein anderes Terminalfenster.
- 7. Stellen Sie sicher, dass Sie als der WebSphere Application Server-Benutzer angemeldet sind, den Sie im Abschnitt ["Ausführen des Scripts für den](#page-46-0) [Installationsabschluss" auf Seite 41](#page-46-0) erstellt haben:

su - wasuser

8. Exportieren Sie die Anzeige, auch wenn Sie auf der WebSphere Commerce-Maschine arbeiten:

export DISPLAY=*vollständig\_qualifizierter\_hostname*:0.0

- 9. Geben Sie die folgenden Befehle ein: cd /opt/WebSphere/CommerceServer/bin ./config\_client.sh &
- 10. Ein Fenster wird angezeigt und Sie werden aufgefordert, die Benutzer-ID und das Kennwort für den Konfigurationsmanager einzugeben. Die Standardbenutzer-ID für den Konfigurationsmanager ist webadmin und das Standardkennwort ist webibm.
- 11. Sie werden aufgefordert, Ihr Kennwort zu ändern, wenn Sie sich zum ersten Mal anmelden.

# **Assistent für die Exemplarerstellung**

Gehen Sie im WebSphere Commerce-Konfigurationsmanager wie folgt vor, um Ihr Exemplar zu erstellen:

- 1. Erweitern Sie Ihren Host-Namen.
- 2. Klicken Sie **Exemplarliste** mit der rechten Maustaste an.
- 3. Wählen Sie im daraufhin angezeigten Kontextmenü die Option **Exemplar erstellen** aus.
- 4. Der Assistent für die Exemplarerstellung wird geöffnet. Füllen Sie die Felder in jeder der folgenden Anzeigen aus. Die mit Sternen (\*\*) markierten Felder müssen zur Erstellung des Exemplars ausgefüllt werden.

## **Exemplar**

### **Exemplarname**

Dies ist der Name, den Sie für Ihr Exemplar verwenden wollen. Der Standardname lautet demo.

## **Root-Pfad des Exemplars**

Geben Sie den Pfad ein, in dem alle Dateien, die zu Ihrem WebSphere Commerce-Exemplar gehören, gespeichert werden sollen. Der Standardpfad ist

/opt/WebSphere/CommerceServer/instances/*exemplarname*.

## **\*\*Händlerschlüssel\*\***

Dies ist die 16-stellige Hexadezimalzahl, die vom Konfigurationsmanager als Chiffrierschlüssel verwendet werden soll. Der Händlerschlüssel muss mindestens ein alphanumerisches Zeichen (a bis f) und mindestens ein numerisches Zeichen (0 bis 9) enthalten. Alle alphanumerischen Zeichen müssen in Kleinbuchstaben eingegeben werden, und dasselbe Zeichen darf nicht mehr als viermal hintereinander eingegeben werden. Wenn Sie ein Geschäft erstellt haben, dürfen Sie diesen Schlüssel *nicht* mehr ändern. Stellen Sie sicher, dass der Schlüssel, den Sie eingeben, ausreicht, um Ihre Site zu schützen, insbesondere wenn es sich um einen Produktionsserver handelt.

### **PDI-Verschlüsselung**

Aktivieren Sie dieses Markierungsfeld, um anzugeben, dass die in den Tabellen ORDPAYINFO und ORDPAYMTHD angegebenen Informationen verschlüsselt werden sollen.

## **PVC-Header aktiviert**

Für zukünftige Releases reserviert.

### **URL-Zuordnungsdatei**

Geben Sie den Pfad zu der Datei ein, die für die URL-Zuordnung (Uniform Resource Locator) verwendet werden soll, oder übernehmen Sie die Standarddatei:

/opt/WebSphere/CommerceServer/xml/mapping/urlmapper.xml.

## **Datenbank**

#### **\*\*Datenbankadministratorname\*\***

Geben Sie den Benutzernamen Ihres Datenbankadministrators ein.

## **\*\*Datenbankadministratorkennwort\*\***

Geben Sie das Kennwort ein, das für die Benutzer-ID des Datenbankadministrators definiert ist.

#### **Datenbankadministrator - Ausgangsverzeichnis**

Das Ausgangsverzeichnis des Datenbankadministrators. Der Standardwert ist /home/db2inst1.

#### **Datenbankname**

Übernehmen Sie den Standardnamen, oder geben Sie den gewünschten Namen für die Datenbank ein. Der Name darf höchstens acht Zeichen lang sein. Wenn Sie Ihr Exemplar über den Assistenten für die Exemplarerstellung erstellen, geben Sie nicht die WebSphere Application Server-Datenbank an, die Sie zuvor für das WebSphere Application Server-Repository erstellt haben. Geben Sie stattdessen einen anderen eindeutigen Namen für Ihr WebSphere Commerce-Geschäft (z. B. können Sie MALL verwenden) im Feld **Datenbankname** auf der Datenbankseite des Assistenten an.

#### **Datenbanktyp**

Wählen Sie 'DB2 Universal Database' aus.

#### **\*\*Datenbankbenutzername\*\***

Wenn Sie einen anderen DB2-Benutzer für die Datenbank als den Datenbankadministrator erstellt haben, können Sie diese Benutzer-ID in dieses Feld eingeben. Wenn Sie keine anderen DB2-Benutzer als den Administrator haben, geben Sie den Benutzernamen des Administrators ein.

#### **\*\*Datenbankbenutzerkennwort\*\***

Dies ist das für den obigen Datenbankbenutzernamen definierte Kennwort. Wenn Sie keine anderen DB2-Benutzer als den Administrator haben, geben Sie das Kennwort des Administrators ein.

#### **Datenbankbenutzer - Ausgangsverzeichnis**

Das Ausgangsverzeichnis des Datenbankbenutzers. Der Standardwert ist /home/db2inst1.

## **Datenbankleistungsassistent ausführen**

Wählen Sie das Markierungsfeld **Datenbankleistungsassistent ausführen** aus, um eine Optimierung der DB2-Datenbank durchzuführen.

#### **Staging-Server verwenden**

Wenn die Option **Staging-Server verwenden** ausgewählt wird, definiert der Konfigurationsmanager diese Datenbank für die Verwen-

dung durch einen Staging-Server. Weitere Informationen zu Staging-Servern finden Sie in der Onlinehilfefunktion zu WebSphere Commerce.

#### **Als aktive Datenbank definieren**

Wählen Sie diese Option aus, um diese Datenbank für Ihr Exemplar zu verwenden.

### **Ferne Datenbank verwenden**

Nehmen Sie die Auswahl dieses Markierungsfelds zurück. Wenn Sie einen fernen Datenbankserver verwenden wollen, müssen Sie die Anweisungen im Handbuch *WebSphere Commerce Installation* befolgen.

## **Sprachen**

Verwenden Sie die Anzeige **Sprachen** des Konfigurationsmanagers, um Ihre Datenbank zur Unterstützung aller erforderlichen Sprachen zu konfigurieren. Es muss mindestens eine Sprache ausgewählt werden. Führen Sie die folgenden Schritte aus, um Ihrer Datenbank eine Sprachunterstützung hinzuzufügen:

- 1. Wählen Sie die XML-Datei der gewünschten Sprache im Fenster **Verfügbare Sprachen** aus. Der Name der XML-Datei hat die Form wcs- .bootstrap\_multi\_xx\_XX.xml, wobei xx\_XX der Ländereinstellungscode (Locale-Code) aus vier Buchstaben für die gewünschte Sprache ist.
- 2. Klicken Sie den Pfeil an, der auf das Fenster **Ausgewählte Sprachen** zeigt. Die von Ihnen ausgewählte Sprache sollte nun im Fenster **Ausgewählte Sprachen** aufgelistet werden.
- 3. Wiederholen Sie die Schritte 1 und 2 für jede weitere Sprache, für die eine Unterstützung benötigt wird.

## **Webserver**

#### **Fernen Webserver verwenden**

Stellen Sie sicher, dass dieses Markierungsfeld nicht ausgewählt ist. Wenn Sie einen fernen Webserver verwenden wollen, müssen Sie die Anweisungen im Handbuch *WebSphere Commerce Installation* befolgen.

#### **Host-Name**

Übernehmen Sie den Standardwert, oder geben Sie den *vollständig qualifizierten* Host-Namen Ihrer WebSphere Commerce-Maschine an (z. B. ist host\_name.domäne.com vollständig qualifiziert). Der Standardwert ist der Host-Name Ihres -Systems. Geben Sie auf keinen Fall das Präfix www in das Feld für den Host-Namen ein. Wenn Sie den Standard-Host-Namen übernehmen wollen, vergewissern Sie sich, dass der Host-Name vollständig qualifiziert ist, bevor Sie ihn übernehmen.

#### **Webservertyp**

Wählen Sie 'IBM HTTP Server' aus.

## **Primäres Dokumentstammverzeichnis**

Akzeptieren Sie den Standardwert oder geben Sie den Pfad für das Stammverzeichnis für Dokumente auf dem Webserver ein.

## **Server-Port**

Geben Sie die Port-Nummer ein, die Ihr WebSphere Commerce Server verwenden soll. Der Standardwert ist 80.

## **Authentifizierungsmodus**

Wählen Sie den Authentifizierungsmodus aus, den Sie für dieses WebSphere Commerce-Exemplar verwenden wollen. Folgende Optionen stehen zur Verfügung:

## **Basisauthentifizierung**

Die Authentifizierung wird unter Verwendung eines angepassten Zertifikats durchgeführt.

**X.509** Die Authentifizierung wird unter Verwendung des X.509- Zertifikatstandards durchgeführt.

# **WebSphere**

## **Name der Datenquelle**

Dieses Feld dient zur Einrichtung des Verbindungspools für den Zugriff auf die Datenbank, mit der WebSphere Commerce arbeitet. Geben Sie den Datenquellennamen (DataSource-Namen) ein, oder übernehmen Sie den Standardwert.

## **Port-Nummer**

Geben Sie die Portadresse ein, an der der WebSphere Application Ser-ver empfangsbereit ist, wie im Abschnitt ["Ausführen des Scripts für](#page-46-0) [den Installationsabschluss" auf Seite 41](#page-46-0) angegeben. Der Standardwert ist 2222.

## **Lokation des JDBC-Treibers**

Geben Sie die Lokation der Datei db2java.zip auf Ihrem System an, oder übernehmen Sie den Standardwert.

## **Geschäfts-Web-Anwendung**

Wählen Sie diese Option aus, wenn die Standardgeschäfts-Webanwendung (Stores) unter dem WebSphere Commerce-Server in WebSphere Application Server für Sie konfiguriert werden soll. Dieses Markierungsfeld ist inaktiviert, nachdem Ihr Exemplar erstellt wurde.

## **Tools-Web-Anwendung**

Wählen Sie diese Option aus, wenn die Standard-Tools-Webanwendung (Tools) unter dem WebSphere Commerce-Server im WebSphere Application Server für Sie konfiguriert werden soll. Dieses Markierungsfeld ist inaktiviert, nachdem Ihr Exemplar erstellt wurde.

#### **Tools-Anschlussnummer**

Die Anschlussnummer (Port-Nummer), die für den Zugriff auf WebSphere Commerce-Verwaltungs-Tools verwendet wird. Die Standardanschlussnummer ist 8000.

## **WebSphere Catalog Manager**

Wenn dieses Markierungsfeld ausgewählt wird, wird WebSphere Catalog Manager WebEditor installiert. Diese Komponente ist unter folgender Adresse verfügbar: https://*hostname*:8000/wcm/webeditor. Die Installation erfolgt standardmäßig.

#### **Payment Manager**

#### **Host-Name**

Geben Sie den vollständig qualifizierten Host-Namen der Payment Manager-Maschine ein. Standardmäßig wird der WebSphere Commerce-Host-Name angenommen.

#### **Profilpfad**

Der vollständige Pfadname des Verzeichnisses, in dem die Payment Manager-Cashier-Standardprofile in WebSphere Commerce gespeichert werden sollen. Der Standardwert ist

/opt/WebSphere/CommerceServer/instances/*exemplarname*/xml/ payment.

## **Nicht-SSL Payment Manager-Client verwenden**

Wählen Sie dieses Markierungsfeld aus, wenn WebSphere Commerce den Nicht-SSL Payment Manager-Client zur Kommunikation mit dem Payment Manager-Server verwenden soll. Dadurch kann der WebSphere Commerce-Server ohne Verwendung von SSL mit dem Payment Manager kommunizieren.

#### **Web-Server-Port**

Geben Sie den Web-Server-TCP-Port ein, der vom Payment Manager verwendet wird. Wenn Sie das Markierungsfeld **Nicht-SSL Payment Manager-Client verwenden** ausgewählt haben, ist der Standardwert für dieses Feld 80 (der nicht-sichere Port). Haben Sie dieses Markierungsfeld nicht ausgewählt, ist der Standardwert für dieses Feld 443 (der SSL-Port).

### **Socks-Server verwenden**

Wählen Sie dieses Markierungsfeld aus, wenn WebSphere Commerce mit dem Payment Manager über einen Socks-Server kommunizieren muss.

#### **Socks-Host-Name**

Dieses Feld wird aktiviert, wenn das Markierungsfeld **Socks-Server verwenden** ausgewählt wird. Geben Sie den vollständig qualifizierten Host-Namen Ihres Socks-Servers ein.

### **Socks-Port-Nummer**

Dieses Feld wird aktiviert, wenn das Markierungsfeld **Socks-Server verwenden** ausgewählt wird. Geben Sie die Port-Nummer ein, die von Ihrem Socks-Server verwendet wird.

## **Protokollsystem**

## **Lokation der Trace-Datei**

Dies ist die Datei, in der Debug-Informationen gesammelt werden. Sie enthält Debug-Nachrichten in englischer Sprache. Die Standardlokation ist /opt/WebSphere/CommerceServer/instances/*exemplarname*/logs/ ecms-

g.log.

**Anmerkung:** Wenn die Lokation der Trace-Datei mit der Lokation der Nachrichtendatei identisch ist, werden die Inhalte der Dateien zusammengefügt.

#### **Größe der Trace-Datei**

Dies ist die Maximalgröße der Trace-Datei in MB. Die Standardgröße ist 40 MB. Wenn die Trace-Datei diese Größe erreicht, wird eine andere Trace-Datei erstellt.

#### **Lokation der Nachrichtendatei**

Dies ist die Datei, in der Nachrichten über den Status des WebSphere Commerce-Systems gesammelt werden. Die Sprache der Nachrichten hängt von der Ländereinstellung (Locale) ab. Die Standardlokation ist /opt/WebSphere/CommerceServer/instances/*exemplarname*/logs/ ecms $g.$ log.

**Anmerkung:** Wenn die Lokation der Trace-Datei mit der Lokation der Nachrichtendatei identisch ist, werden die Inhalte der Dateien zusammengefügt.

#### **Größe der Nachrichtendatei**

Dies ist die Maximalgröße der Nachrichtendatei in MB. Die Standardgröße ist 40 MB. Wenn die Nachrichtendatei diese Größe erreicht, wird eine andere Nachrichtendatei erstellt.

#### **Cache-Größe des Aktivitätenprotokolls**

Geben Sie die Maximalgröße für den Cache des Aktivitätenprotokolls ein. Die Standardgröße ist 20 MB.

#### **Benachrichtigungsfunktion ist aktiviert**

Wählen Sie dieses Markierungsfeld aus, wenn Sie über Fehlerebenennachrichten benachrichtigt werden wollen. Sie müssen außerdem die Benachrichtigungsinformationen in der WebSphere Commerce-Verwaltungskonsole ändern, um diese Nachrichten zu empfangen.

## **Nachrichten**

### **Benutzerschablonendatei**

Dies ist der Name der Definitionsdatei für XML-Nachrichtenschablonen, die es Ihnen ermöglicht, neue eingehende XML-Nachrichten hinzuzufügen, die von Ihrem System unterstützt werden sollen. Für jede neue XML-Nachricht, die Sie unterstützen wollen, sollte ein Entwurf dieser Datei hinzugefügt werden. Es wird empfohlen, die Standarddatei user template.xml zu verwenden, die im Schablonenpfadverzeichnis gespeichert ist.

## **DTD-Pfad für eingehende Nachrichten**

Dies ist der Pfad, in dem alle DTD-Dateien für eingehende XML-Nachrichten gespeichert werden. Der Standardwert ist /opt/WebSphere/CommerceServer/xml/messaging.

#### **WebController-Benutzer-ID**

Dies ist die ID, die von WebSphere Commerce zur Ausführung aller eingehenden WebSphere Commerce MQSeries Adapter-Nachrichten verwendet wird. Dabei sollte es sich um eine ID handeln, die Site-Administratorberechtigung besitzt. Der Standardwert ist wcsadmin. Stellen Sie sicher, dass nur autorisierte Personen die Berechtigung besitzen, die Benutzerschablonendatei und die Systemschablonendatei zu aktualisieren, da eingehende XML-Nachrichten unter Verwendung dieser ID zur Ausführung von WebSphere Commerce-Befehlen zugeordnet werden können.

## **Systemschablonendatei**

Dies ist der Name der Definitionsdatei für XML-Nachrichtenschablonen, die die Entwürfe aller eingehenden XML-Nachrichten enthält, die vom WebSphere Commerce MQSeries Adapter unterstützt werden. Diese Datei definiert die Datenfelder für jede Nachricht, ordnet die Nachricht dem entsprechenden WebSphere Commerce-Controller-Befehl zu und ordnet jedes Feld innerhalb der Nachricht dem entsprechenden Parameter für den Befehl zu. Es wird empfohlen, die Standarddatei sys template.xml zu verwenden, die im Schablonenpfadverzeichnis gespeichert ist.

#### **Schablonenpfad**

Dies ist der Pfad, in dem die Benutzerschablonendatei und die Systemschablonendatei gespeichert sind. Der Standardwert ist /opt/WebSphere/CommerceServer/xml/messaging.

### **DTD-Dateien für eingehende Nachrichten**

Dies ist die Liste der DTD- und Include-Dateien für eingehende XML-Nachrichten. Wenn Sie eine neue eingehende XML-Nachricht hinzufügen, müssen Sie sie in diesem Feld hinzufügen.

# **Auktion**

## **Aktivieren**

Wählen Sie das Markierungsfeld **Aktivieren** aus, um Auktionen zu aktivieren.

## **SMTP-Server**

Definieren Sie den SMTP-Server, der zum Empfang von E-Mail-Nachrichten verwendet wird.

### **E-Mail-Antwort**

Dies sind die E-Mail-Informationen des Absenders.

Wenn Sie die erforderlichen Informationen in allen Anzeigen eingegeben haben, wird der Knopf **Fertigstellen** aktiviert. Klicken Sie **Fertigstellen** an, um Ihr WebSphere Commerce-Exemplar zu erstellen.

Abhängig von der Geschwindigkeit Ihres Systems kann die Erstellung Ihres Exemplars von mehreren Minuten bis zu mehreren Stunden dauern. Der Statusbalken, der zu Beginn der Erstellung des Exemplars angezeigt wird, gibt an, wann der Prozess abgeschlossen ist. Nach der Erstellung Ihres Exemplars versucht WebSphere Commerce, den dem Exemplar zugeordneten WebSphere Commerce-Server zu starten. Klicken Sie im Anschluss an diesen Vorgang **OK** an, um den Assistenten für die Exemplarerstellung zu schließen.

## **Prüfen der Exemplarerstellung**

Überprüfen Sie die folgenden Dateien, um sicherzustellen, dass das Exemplar ordnungsgemäß erstellt wurde:

- v /opt/WebSphere/CommerceServer/instances/*exemplarname*/xml/ *exemplarname.xml*. Diese Datei enthält alle Konfigurationsdaten zu Ihrem WebSphere Commerce-Exemplar.
- v /opt/WebSphere/CommerceServer/instances/*exemplarname*/logs/ createdb.log. Diese Datei enthält Informationen zur WebSphere Commerce-Datenbankerstellung.
- v /opt/WebSphere/CommerceServer/instances/*exemplarname*/logs/ populatedb.log. Diese Datei enthält Informationen zum Datenfüllungsprozess der WebSphere Commerce-Datenbank.
- v /opt/WebSphere/CommerceServer/instances/*exemplarname*/logs/ WASConfig.log. Diese Datei enthält Informationen über die Installation und Konfiguration des neuen WebSphere Commerce-Exemplars innerhalb des WebSphere Application Server.
- v /opt/WebSphere/CommerceServer/instances/*exemplarname*/logs/ wcs.log. Diese Datei beschreibt den Betrieb des WebSphere Commerce-Anwendungsservers. Vergewissern Sie sich mit Hilfe dieses Protokolls, dass der Server korrekt gestartet wurde.

# **Der nächste Schritt**

Nachdem Sie Ihr WebSphere Commerce-Exemplar konfiguriert und gestartet haben, müssen Sie die Installation gemäß den Anweisungen unter [Kapitel 9,](#page-62-0) ["Schritte nach der Konfiguration" auf Seite 57](#page-62-0) abschließen.

# <span id="page-62-0"></span>**Kapitel 9. Schritte nach der Konfiguration**

In diesem Kapitel werden sämtliche Schritte beschrieben, die Sie gegebenenfalls zum Abschließen Ihrer WebSphere Commerce-Konfiguration ausführen müssen. Die folgenden Aufgaben werden in diesem Kapitel beschrieben:

- Kompilieren der JavaServer Pages-Dateien
- Aktivieren von SSL zu Testzwecken
- Konfigurieren von Payment Manager für die Arbeit mit WebSphere Commerce
- Konfigurieren der Payment Manager-Einstellungen
- v Ausführen des Tools zur Sicherheitsprüfung

# **Kompilieren der JavaServer Pages-Dateien**

Es wird empfohlen, jetzt die JavaServer Pages-Dateien zu kompilieren. Durch das Kompilieren der JavaServer Pages-Dateien wird die Zeit, die zum Laden der WebSphere Commerce-Tools benötigt wird, erheblich verringert. Gehen Sie wie folgt vor, um die JavaServer Pages-Dateien (JSP-Dateien) mit dem Batch-Compiler-Befehl zu kompilieren:

1. Wechseln Sie zu wasuser:

```
su – wasuser
export DISPLAY=vollständig_qualifizierter_host_name:0.0
```
- 2. Wechseln Sie an einer Eingabeaufforderung in das Verzeichnis /opt/WebSphere/CommerceServer/bin.
- 3. Führen Sie den folgenden Befehl aus:

**Anmerkung:** Wenn die Namen *enterpriseApp*, *webModule* oder *nameServerHost* Leerzeichen enthalten, **müssen** Sie sie in doppelte Anführungszeichen setzen, wie unten gezeigt.

```
./WCSJspBatchCompiler.sh -enterpriseApp "WebSphere
 Commerce Enterprise Application - exemplarname"
-webModule "WCS Tools" -nameServerHost "kurzer_hostname"
 -nameServerPort portnummer
```
Dabei steht *exemplarname* für den Namen Ihres WebSphere Commerce-Exemplars (der Standardwert ist demo), *kurzer\_hostname* für den Namen Ihrer WebSphere Commerce-Maschine und *portnummer* für den Port, der im Abschnitt ["Ausführen des Scripts für den Installationsabschluss" auf Sei](#page-46-0)[te 41](#page-46-0) angegeben wurde (der Standardwert ist 2222).

Bei der Durchführung dieser Kompilierungen werden möglicherweise verschiedene Fehler protokolliert. Diese können gefahrlos ignoriert werden.

# **Erstellen einer Sicherheitsschlüsseldatei zu Testzwecken**

Die Sicherheitsschlüsseldatei, die Sie in diesem Abschnitt erstellen, verhindert *nicht*, dass Kundentransaktionen für Personen ohne entsprechende Berechtigung sichtbar sind. Sie ist jedoch für die Erstellung eines Geschäfts erforderlich. Bevor Sie Ihr Geschäft für Kunden zugänglich machen, folgen Sie den Anweisungen im entsprechenden WebSphere Commerce-Installationshandbuch.

Gehen Sie wie folgt vor, um eine Sicherheitsschlüsseldatei zu Testzwecken zu erstellen:

1. Wechseln Sie zum Benutzer mit der Berechtigung root.

```
su – root
ksh
export DISPLAY=vollständig_qualifizierter_host_name:0.0
```
- 2. Stoppen Sie IBM HTTP Server wie in ["Starten und Stoppen von IBM](#page-81-0) [HTTP Server" auf Seite 76](#page-81-0) beschrieben.
- 3. Wenn Sie SuSE Linux als Betriebssystem verwenden, öffnen folgende Datei in einem Texteditor:

/usr/local/ibm/gsk5/bin/gsk5ikm

Ersetzen Sie die Zeile mit der Nummer 196 durch Folgendes:

type -p \$JAVA\_HOME/bin/java 2>&1 > /dev/null

- 4. Klicken Sie im Fenster **IBM Key Management** das Menü **Key Database File** (Schlüsseldatenbankdatei) an, und wählen Sie **New** (Neu) aus.
- 5. Geben Sie den Dateinamen (keyfile.kdb) und die Dateiadresse (/opt/IBMHTTPServer/ssl) in das Fenster **New** (Neu) des IBM Dienstprogramms zur Schlüsselverwaltung (IBM Key Management) ein. Klicken Sie **OK** an.
- 6. Das Fenster **Password Prompt** (Aufforderung zur Kennworteingabe) wird angezeigt.
- 7. Geben Sie Ihr IBM HTTP Server-Kennwort ein und bestätigen Sie es. Aktivieren Sie **Stash the password to a file** (Kennwort in einer Datei verstecken). Klicken Sie **OK** an.
- 8. Klicken Sie das Menü **Create** (Erstellen) an, und wählen Sie **New Self-Signed Certificate** (Neues selbst unterzeichnetes Zertifikat) aus.
- 9. Füllen Sie in dem Fenster, das darauf angezeigt wird, alle nicht als optional gekennzeichneten Felder aus. Klicken Sie **OK** an, und schließen Sie das IBM Dienstprogramm zur Schlüsselverwaltung (IBM Key Management).
- 10. Starten Sie IBM HTTP Server wie in ["Starten und Stoppen von IBM](#page-81-0) [HTTP Server" auf Seite 76](#page-81-0) beschrieben.

## **Konfigurieren von Payment Manager für die Arbeit mit WebSphere Commerce**

Gehen Sie wie folgt vor, um Payment Manager für die Arbeit mit WebSphere Commerce zu konfigurieren:

1. Öffnen Sie die WebSphere Application Server-Administrationskonsole:

```
su – wasuser
export DISPLAY=vollständig_qualifizierter_host_name:0.0
cd /opt/WebSphere/AppServer/bin
./adminclient.sh hostname portnummer
```
Dabei steht *hostname* für den vollständig qualifizierten Namen der Maschine, die Sie verwenden, und *portnummer* für den Port, über den Sie auf den WebSphere Application Server zugreifen, wie im Abschnitt ["Aus](#page-46-0)[führen des Scripts für den Installationsabschluss" auf Seite 41](#page-46-0) angegeben. Der Standardwert dafür ist 2222.

- 2. Erstellen Sie wie folgt einen Aliasnamen:
	- a. Erweitern Sie die **WebSphere-Administrationsdomäne**.
	- b. Wählen Sie **Virtuelle Hosts** aus.
	- c. Wählen Sie default host in der rechten Anzeige aus.
	- d. Klicken Sie auf der Registerkarte **Allgemein** die Option **Hinzufügen** an.
	- e. Geben Sie \*:443 in das Feld **Aliasname** ein, und klicken Sie **Anwenden** an.
- 3. Erweitern Sie **Knoten**.
- 4. Klicken Sie mit der rechten Maustaste den *host\_namen* an, und wählen Sie **Webserver-Plug-In erneut generieren** aus.
- 5. Öffnen Sie die folgende Datei in einem Texteditor:

/opt/WebSphere/AppServer/config/plugin-cfg.xml

6. Fügen Sie unmittelbar unterhalb von <Config> in der Datei plugin-cfg.xml die folgende Zeile ein:

```
<Property name="CacheLibrary" value="/opt/WebSphere/CommerceServer/bin/
libwccache.so" />
```
- 7. Verlassen Sie die WebSphere Application Server-Administrationskonsole.
- 8. Stoppen Sie den IBM HTTP Server und starten Sie ihn erneut. Gehen Sie wie folgt vor, um IBM HTTP Server zu stoppen:

```
su – root
cd /opt/IBMHTTPServer/bin
./apachectl stop
```
Gehen Sie wie folgt vor, um den IBM HTTP Server zu starten:

```
su – root
cd /opt/IBMHTTPServer/bin
./apachectl start
```
9. Starten Sie den WebSphere Application Server. Gehen Sie dazu wie folgt vor:

```
su – wasuser
export DISPLAY=vollständig_qualifizierter_host_name:0.0
cd /opt/WebSphere/AppServer/bin
./startupServer.sh
```
## **Wichtig**

Es wird empfohlen, dass Sie sich vor Verwendung von Payment Manager mindestens einmal an der WebSphere Commerce-Verwaltungskonsole anmelden. Rufen Sie zur Anmeldung an der WebSphere Commerce-Verwaltungskonsole folgende Adresse auf:

https://hostname :8000/adminconsole

Geben Sie die Standardbenutzer-ID (wcsadmin) und das Standardkennwort (wcsadmin) für die Verwaltungskonsole ein. Sie werden aufgefordert, Ihr Kennwort zu ändern, wenn Sie sich zum ersten Mal anmelden.

## **Konfigurieren der Payment Manager-Einstellungen**

Bevor Sie die Payment Manager-Benutzerschnittstelle verwenden, vergewissern Sie sich, dass WebSphere Commerce und Payment Manager aktiv sind. Weitere Informationen finden Sie unter ["Starten und Stoppen von Payment](#page-82-0) [Manager" auf Seite 77.](#page-82-0)

Gehen Sie wie folgt vor, um Payment Manager zu konfigurieren:

- 1. Rufen Sie die folgende Adresse auf: http://*hostname*/webapp/PaymentManager/
- 2. Melden Sie sich bei Payment Manager an.
- 3. Wählen Sie **Payment Manager-Einstellungen** aus.
- 4. Sie müssen sicherstellen, dass der Hostname, der in der Anzeige **Payment Manager - Einstellungen** der Payment Manager-Benutzerschnittstelle aufgelistet ist, ein vollständig qualifizierter Hostname ist. Ist dies nicht der Fall, müssen Sie den Eintrag im Feld **Hostname** durch einen vollständig qualifizierten Hostnamen ersetzen und anschließend **Aktualisieren**, **Payment Manager inaktivieren** und dann **Payment Manager aktivieren** anklicken.

# **Ausführen des Tools zur Sicherheitsprüfung**

Dieser Abschnitt beschreibt die Überprüfung der Sicherheit Ihres Systems mit Hilfe des Tools zur Sicherheitsprüfung von WebSphere Commerce. Das Tool zur Sicherheitsprüfung untersucht Ihr System auf potenzielle Sicherheitslücken, erkennt Dateien, die gelöscht werden sollten, überprüft Berechtigungen und Besitzrechte von Dateien, die vertrauliche Informationen enthalten, und prüft die Sicherheitsebene innerhalb von IBM HTTP Server und WebSphere Application Server.

Gehen Sie wie folgt vor, um auf das Tool zur Sicherheitsprüfung zuzugreifen:

- 1. Wählen Sie **Site** auf der Seite **Site/Geschäft auswählen** aus, und klicken Sie **OK** an, um fortzufahren.
- 2. Wählen Sie in der Verwaltungskonsole der Site im Menü **Sicherheit** die Option **Sicherheitsprüfung** aus.
- 3. Mit dem Knopf **Starten** wird die Sicherheitsprüfung gestartet, und die Ergebnisse der letzten Sicherheitsprüfung werden angezeigt. Wenn die Parameter des Konfigurationsmanagers korrekt konfiguriert sind, wird die Nachricht angezeigt, dass keine Sicherheitslücken gefunden wurden.
- 4. Klicken Sie **OK** an, wenn Sie das Tool nicht mehr benötigen.

Bei der Ausführung des Tools zur Sicherheitsprüfung wird das folgende Protokoll erstellt:

v /opt/WebSphere/CommerceServer/instances/*exemplarname*/logs/ sec\_check- .log. Diese Datei enthält Informationen über potenzielle Sicherheitslücken.

# **Der nächste Schritt**

Nachdem Sie alle erforderlichen Schritte zur Konfiguration von WebSphere Commerce ausgeführt haben, können Sie mit Hilfe der Geschäftsservices ein eigenes Geschäft erstellen und publizieren. Informationen zur Ausführung dieser Aufgabe finden Sie unter [Teil 4, "Erstellen eines Geschäfts mit](#page-68-0) [WebSphere Commerce" auf Seite 63.](#page-68-0)

<span id="page-68-0"></span>**Teil 4. Erstellen eines Geschäfts mit WebSphere Commerce**

# **Kapitel 10. Erstellen eines Geschäfts aus einem Beispielgeschäftsarchiv**

Dieses Kapitel führt Sie durch die Erstellung eines Beispielgeschäfts aus einem der Geschäftsarchive, die zum Lieferumfang von WebSphere Commerce gehören. Informationen zu weiteren Methoden der Erstellung und Anpassung von Geschäften finden Sie in der Onlinehilfefunktion von WebSphere Commerce.

In WebSphere Commerce besteht die schnellste und einfachste Methode zur Erstellung eines Onlinegeschäfts darin, eines der mit WebSphere Commerce gelieferten Beispielgeschäfte und die browserbasierten Tools zu verwenden, die in den Geschäftsservices (Store Services) verfügbar sind. Beispielgeschäfte werden in Form von Geschäftsarchiven bereitgestellt.

Ein Geschäftsarchiv ist eine komprimierte Datei, die alle Ressourcen (einschließlich Web- und Datenbankressourcen) zur Erstellung eines Geschäfts enthält. Zur Erstellung eines eigenen Geschäfts erstellen Sie mit Hilfe der Tools in den Geschäftsservices ein neues Geschäftsarchiv, das auf einem der Beispielgeschäftsarchive basiert. Da Ihr neues Geschäftsarchiv auf dem Beispielgeschäftsarchiv basiert, stellt es eine exakte Kopie der Ressourcen dieses Beispielgeschäftsarchivs dar, wird jedoch unter einen neuen Dateinamen und in einer neuen Verzeichnisstruktur gespeichert.

An diesem Punkt haben Sie zwei Möglichkeiten. Sie können das Geschäftsarchiv auf dem E-Commerce-Server publizieren, um ein funktionstüchtiges Geschäft auf der Grundlage eines der Beispielgeschäfte zu erstellen, oder Sie können zuerst Änderungen an Ihrem neuen Geschäftsarchiv vornehmen und es dann auf dem Server publizieren.

Zum Ändern der Datenbankinformationen im Geschäftsarchiv können die Ressourcen direkt geändert oder die Tools in den Geschäftsservices verwendet werden. Diese Tools sind das Notizbuch **Geschäftsprofil**, das Notizbuch **Steuern** und das Notizbuch **Versand**.

Zum Ändern der in dem Geschäftsarchiv enthaltenen Webinhalte (Geschäftsseiten) bzw. zum Erstellen neuer Webinhalte können Sie die Tools in WebSphere Commerce Studio oder Tools Ihrer Wahl verwenden.

Weitere Informationen zur Erstellung von Geschäften finden Sie im Handbuch *IBM WebSphere Commerce Store Developer's Guide*.

Gehen Sie wie folgt vor, um ein Geschäft mit Hilfe eines der Beispielgeschäfte zu erstellen:

- 1. Erstellen Sie ein Geschäftsarchiv.
- 2. Publizieren Sie ein Geschäftsarchiv.

# **Erstellen eines Geschäftsarchivs**

Gehen Sie wie folgt vor, um ein Geschäftsarchiv mit Hilfe eines der Beispielgeschäfte zu erstellen:

- 1. Stellen Sie sicher, dass die folgenden Programme ausgeführt werden:
	- $\cdot$  DB<sub>2</sub>
	- IBM HTTP Administration
	- IBM HTTP Server
	- WebSphere Application Server
	- Stellen Sie in der WebSphere Application Server-Administrationskonsole sicher, dass die folgenden Services gestartet sind:
		- WebSphere Commerce-Server *exemplarname*
		- WebSphere Payment Manager
- 2. Starten Sie Payment Manager, indem Sie wie folgt vorgehen:
	- a. Öffnen Sie ein Befehlsfenster, und wechseln Sie in das Verzeichnis, in dem IBM Payment Manager installiert ist.
	- b. Geben Sie den folgenden Befehl ein:
		- ./IBMPayServer

Wenn Payment Manager fern von Ihrem Webserver installiert wurde, müssen Sie dieses Produkt unter Verwendung des folgenden Befehls starten:

./IBMPayServer -pmhost *vollständig\_qualifizierter\_Webserver\_hostname*

Sie werden aufgefordert, Ihr Payment Manager-Kennwort einzugeben. Dies ist das Kennwort des Benutzers, den Sie angegeben haben, als Sie die Verbindung zur Payment Manager-Datenbank herstellten.

3. Starten Sie die Geschäftsservices, indem Sie Microsoft Internet Explorer 5.5 aufrufen und die folgende URL eingeben:

https://*hostname.domäne.com*:8000/storeservices

Die Seite **Geschäftsservices - Anmeldung** wird angezeigt. Geben Sie die Standardbenutzer-ID (wcsadmin) und das Standardkennwort (wcsadmin) des Exemplaradministrators ein, und klicken Sie **Anmelden** an. Sie werden aufgefordert, Ihr Kennwort zu ändern, wenn Sie sich zum ersten Mal anmelden.
4. Die Seite **Geschäftsarchiv erstellen** wird angezeigt. Geben Sie im Feld **Geschäftsarchiv** den Namen Ihres Geschäftsarchivs ein. Die Erweiterung .sar wird dem eingegebenen Namen hinzugefügt (z. B. *Mystore*.sar). Dies ist der Dateiname für das Geschäftsarchiv. Wenn Sie die Erstellung Ihres Geschäftsarchivs abgeschlossen haben, wird es an folgender Position gespeichert:

/opt/WebSphere/CommerceServer/instances/*exemplarname*/sar

5. Geben Sie in das Feld **Geschäftsverzeichnis** den Verzeichnisnamen für Ihr Geschäft ein. Der Verzeichnisname definiert das Verzeichnis, in dem die Webinhalte auf dem Server publiziert werden. Wenn ein Geschäftsarchiv publiziert wird, wird es standardmäßig in dem Geschäftsverzeichnis publiziert, das hier definiert ist. Wenn Sie zum Beispiel den Verzeichnisnamen ″Mystore″ in das Feld **Geschäftsverzeichnis** eingeben, wird das folgende Verzeichnis erstellt:

/opt/WebSphere/AppServer/installedApps/WC\_Enterprise\_App\_ *exemplarname*.ear/wcstores.war/*Mystore*

6. Business Wählen Sie in der Dropdown-Liste **Geschäftseigner** die Organisation aus, die Eigner des Geschäfts ist (z. B. ″Verkäuferorganisation″).

**Anmerkung:** Die Standardorganisation ist für Kunden verfügbar, die nicht über eine Einkäuferorganisation verfügen. Wählen Sie die Standardorganisation nicht als Geschäftseigner aus.

- 7. Wählen Sie in der Dropdown-Liste **Anzeigen** das Beispielgeschäft aus, das Sie anzeigen möchten.
- 8. Wählen Sie im Listenfenster **Beispiel** das Geschäftsarchiv aus, auf dem Ihr Geschäft basieren soll. Eine Beschreibung des Beispiels wird im Fenster **Beispielbeschreibung** angezeigt. Wenn Sie das Beispielgeschäft zunächst anzeigen wollen, klicken Sie **Vorschau** an.
- 9. Klicken Sie **OK** an.
- 10. Ein Dialogfenster wird geöffnet, in dem Sie informiert werden, dass Ihr Geschäftsarchiv erfolgreich erstellt wurde. Klicken Sie **OK** an.
- 11. Die Liste **Geschäftsarchiv** wird angezeigt. Beachten Sie, dass das von Ihnen erstellte Geschäftsarchiv in der Liste angezeigt wird und dass der Name im Feld **Geschäftsname** mit dem des Beispielgeschäfts übereinstimmt. Sie können diesen Namen über das Notizbuch **Geschäftsprofil** ändern.

Jetzt haben Sie ein neues Geschäftsarchiv auf der Basis eines Beispielgeschäfts erstellt. Infolgedessen enthält das neue Geschäftsarchiv alle Informationen, die auch im Beispielgeschäft enthalten sind. Wenn Sie ein eigenes Geschäft erstellen wollen, ist es sinnvoll, diese Informationen zu ändern.

Weitere Einzelheiten zur Änderung dieser Informationen finden Sie in der WebSphere Commerce-Onlinehilfefunktion und im Handbuch *IBM WebSphere Commerce Store Developer's Guide*. Für den Zweck des vorliegenden Handbuchs sollten Sie diese Informationen jetzt nicht ändern.

## **Publizieren eines Geschäftsarchivs**

Durch das Publizieren eines Geschäftsarchivs auf einem WebSphere Commerce-Server können Sie ein aktives Geschäft erstellen. Sie können ein Geschäftsarchiv auf zwei Arten publizieren:

- v Publizieren eines Geschäftsarchivs über die Geschäftsservices
- v Publizieren eines Geschäftsarchivs über die Befehlszeile

In diesem Abschnitt wird nur das Publizieren über die Geschäftsservices erläutert. Zusätzliche Informationen zum Publizieren werden in der WebSphere Commerce-Onlinehilfefunktion sowie im Handbuch *IBM WebSphere Commerce Store Developer's Guide* zur Verfügung gestellt.

## **Publizieren eines Geschäftsarchivs über die Geschäftsservices**

Durch das Publizieren eines Geschäftsarchivs auf einem WebSphere Commerce-Server können Sie ein aktives Geschäft erstellen. Gehen Sie wie folgt vor, um ein Geschäftsarchiv zu publizieren:

- 1. Stellen Sie sicher, dass die folgenden Programme ausgeführt werden:
	- $\cdot$  DB<sub>2</sub>
	- IBM HTTP Administration
	- IBM HTTP Server
	- WebSphere Application Server
	- v Stellen Sie in der WebSphere Application Server-Administrationskonsole sicher, dass die folgenden Services gestartet sind:
		- WebSphere Commerce-Server *exemplarname*
		- WebSphere Payment Manager
- 2. Wenn IBM Payment Manager nicht aktiv ist, müssen Sie dieses Programm starten, indem Sie wie folgt vorgehen:
	- a. Öffnen Sie ein Befehlsfenster, und wechseln Sie in das Verzeichnis, in dem IBM Payment Manager installiert ist.
	- b. Geben Sie den folgenden Befehl ein:
		- ./IBMPayServer

Wenn Payment Manager fern von Ihrem Webserver installiert wurde, müssen Sie dieses Produkt unter Verwendung des folgenden Befehls starten:

./IBMPayServer -pmhost *vollständig\_qualifizierter\_Webserver\_hostname*

Sie werden aufgefordert, Ihr Payment Manager-Kennwort einzugeben. Dies ist das Kennwort des Benutzers, den Sie angegeben haben, als Sie die Verbindung zur Datenbank *payman* herstellten.

- 3. Stellen Sie sicher, dass Sie über Site-Administrator- oder Geschäftsadministratorzugriff verfügen. Wenn Sie über Geschäftsadministratorzugriff verfügen, stellen Sie sicher, dass der Zugriff für alle Geschäfte gilt.
- 4. Wählen Sie in der Liste **Geschäftsarchiv** in den Geschäftsservices das Markierungsfeld neben dem Geschäftsarchiv aus, das Sie publizieren wollen.
- 5. Klicken Sie **Publizieren** an. Die Seite **Geschäftsarchiv publizieren** wird angezeigt.
- 6. Wählen Sie die gewünschten Publizierungsoptionen aus. Weitere Informationen zu Publizierungsoptionen erhalten Sie durch Anklicken von **Hilfe**.
	- **Anmerkung:** Wählen Sie zur Erstellung eines voll funktionsfähigen Geschäfts alle Publizierungsoptionen aus, einschließlich der Option für Produktdaten, wenn Sie ein Geschäftsarchiv zum ersten Mal publizieren.
- 7. Klicken Sie **OK** an. Während das Geschäft publiziert wird, werden Sie auf die Seite mit der Liste **Geschäftsarchiv** zurückgeführt. Der Publizierungsstatus wird in der Spalte **Status der Publikation** angezeigt. Abhängig von der Geschwindigkeit Ihres Systems kann die Publizierung mehrere Minuten dauern. Klicken Sie **Aktualisieren** an, um den Status zu aktualisieren.
- 8. Wählen Sie das Geschäftsarchiv in der Liste aus, und klicken Sie **Zusammenfassung** an, um die Ergebnisse der Publikation anzuzeigen.
- 9. Wenn die Publikation abgeschlossen ist, klicken Sie **Geschäft starten** an, um Ihr Geschäft anzuzeigen und zu testen. Wenn Sie diesen Vorgang abgeschlossen haben, belegen Sie die Site mit einem Lesezeichen, und schließen Sie den Browser.

#### **Kompilieren der JavaServer Pages-Dateien**

Durch das Kompilieren der JavaServer Pages-Dateien wird die Zeit, die zum Laden Ihres Geschäfts benötigt wird, erheblich verringert. Gehen Sie auf Ihrer WebSphere Commerce-Maschine wie folgt vor, um die JavaServer Pages-Dateien (JSP-Dateien) mit dem BatchCompiler-Befehl zu kompilieren:

- 1. Wechseln Sie an einer Eingabeaufforderung in das Verzeichnis /opt/WebSphere/CommerceServer/bin.
- 2. Führen Sie den folgenden Befehl aus:

```
./WCSJspBatchCompiler.sh -enterpriseApp "WebSphere
 Commerce Enterprise Application - exemplarname"
-webModule "WCS Stores" -nameServerHost "kurzer_hostname"
 -nameServerPort portnummer
```
Bei der Durchführung dieser Kompilierungen werden möglicherweise verschiedene Fehler protokolliert. Diese können gefahrlos ignoriert werden.

## **Wichtig:**

- v Zu einem bestimmten Zeitpunkt kann nur jeweils ein Geschäftsarchiv publiziert werden. Gleichzeitige Publikationen werden nicht unterstützt und schlagen für alle Geschäfte fehl.
- v Während des Publikationsprozesses überprüft die Konsistenzprüfung, ob alle Dateien, auf die in einem Geschäftsarchiv verwiesen wird, vorhanden sind. Wenn die Konsistenzprüfung einen Fehler findet, wird der Fehler in das Protokoll geschrieben. Die Publikation wird normal fortgesetzt.
- v Löschen Sie vor der erneuten Publikation eines Geschäfts die Dateien aus dem folgenden Verzeichnis: /opt/WebSphere/CommerceServer/instances/*exemplarname*/cache.

In der Phase der Geschäftsentwicklung sollten Sie die Cache-Funktion inaktivieren. Öffnen Sie dazu die Cache-Anzeige des Konfigurationsmanagers und stellen Sie sicher, dass die Cache-Option inaktiviert ist.

v Wenn Sie das Geschäft über die Geschäftsservices starten, werden Sie am Geschäft mit dem gleichen Benutzernamen und dem gleichen Kennwort angemeldet, mit denen Sie sich bei den Geschäftsservices angemeldet haben. Wenn Sie Ihr Kennwort im Geschäft ändern, ändern Sie dadurch auch Ihr Kennwort für diesen Benutzer. Um stattdessen die Funktionen im Geschäft (einschließlich der Änderung des Kennworts) zu testen, belegen Sie die Site mit einem Lesezeichen, schließen den Browser und melden sich erneut am Geschäft an. Sie können Ihr Geschäft auch dadurch starten, dass Sie die folgende URL in einem Browser eingeben:

https://*hostname*/webapp/wcs/stores/*geschäftsverzeichnis*/index.jsp

### **Aufgeben einer Testbestellung für das Geschäft**

Gehen Sie wie folgt vor, um in Ihrem Geschäft eine Testbestellung aufzugeben:

- 1. Öffnen Sie Ihr Geschäft, indem Sie die folgenden Schritte ausführen:
	- a. Wählen Sie im Fenster **Geschäftsservices** Ihr Geschäft aus, und klicken Sie **Zusammenfassung** an.
	- b. Wählen Sie in der Anzeige **Zusammenfassung** die Option **Geschäft starten** aus.
	- c. Ein Fenster wird geöffnet, in dem Sie dazu aufgefordert werden, den Webpfad für die Webanwendung des Geschäfts einzugeben. Geben Sie den entsprechenden Pfad ein (der Standardwert ist /webapp/wcs/stores).
	- d. Setzen Sie in Ihrem Webbrowser für die Position Ihres Geschäfts ein Lesezeichen.
	- e. Schließen Sie alle vorhandenen Webbrowser, und öffnen Sie einen neuen Webbrowser.
	- f. Navigieren Sie zur Homepage Ihres Geschäfts.
- 2. Wählen Sie auf der Homepage ein Produkt aus. Klicken Sie auf der Produktseite **Dem Einkaufskorb hinzufügen** an.
- 3. Führen Sie die Bestellbearbeitung durch. Zu Testzwecken können Sie die Kreditkartennummer 0000000000000000 (16 Nullen) für VISA verwenden. Eine Seite **Bestätigung der Bestellung** bestätigt den Abschluss der Bestellverarbeitung.

**Teil 5. Anhänge und Schlussteil**

## <span id="page-80-0"></span>**Anhang A. Starten und Stoppen von WebSphere Commerce-Komponenten**

In diesem Anhang wird erläutert, wie die verschiedenen Produkte, die zum WebSphere Commerce-Paket gehören, gestartet und gestoppt werden. Diese Informationen benötigen Sie, wenn Sie für eine Komponente einen Neustart durchführen wollen.

#### **Starten und Stoppen von WebSphere Commerce**

Gehen Sie wie folgt vor, um das WebSphere Commerce-Exemplar zu starten oder zu stoppen:

- 1. Stellen Sie sicher, dass das Datenbankverwaltungssystem und WebSphere Application Server gestartet wurden. Informationen für DB2 finden Sie unter ["Starten und Stoppen von DB2 Universal Database" auf Seite 77.](#page-82-0) Informationen für WebSphere Application Server finden Sie unter "Starten und Stoppen des WebSphere Application Server".
- 2. Starten Sie die WebSphere Application Server-Administrationskonsole, indem Sie in einem Terminalfenster Folgendes eingeben:

```
su – wasuser
export DISPLAY=vollständig_qualifizierter_hostname:0.0
cd /opt/WebSphere/AppServer/bin
./adminclient.sh hostname portnummer
```
- 3. Erweitern Sie die **WebSphere-Administrationsdomäne**.
- 4. Erweitern Sie **Knoten**.
- 5. Erweitern Sie Ihren Hostnamen.
- 6. Erweitern Sie **Anwendungsserver**.
- 7. Wählen Sie **WebSphere Commerce-Server —***exemplarname* aus, und klicken Sie diesen Eintrag mit der rechten Maustaste an. Wählen Sie nach Bedarf **Starten** oder **Stoppen** aus.

#### **Starten und Stoppen des WebSphere Application Server**

Gehen Sie wie folgt vor, um den WebSphere Application Server zu starten:

- 1. Stellen Sie sicher, dass das Datenbankverwaltungssystem gestartet ist.
- 2. Geben Sie in einem Terminalfenster die folgenden Befehle ein:

```
su – wasuser
export DISPLAY=vollständig_qualifizierter_hostname:0.0
cd /opt/WebSphere/AppServer/bin
./startupServer.sh &
```
<span id="page-81-0"></span>Überprüfen Sie anhand der Datei /opt/WebSphere/AppServer/logs/tracefile, ob WebSphere Application Server erfolgreich gestartet wurde.

Gehen Sie wie folgt vor, um WebSphere Application Server zu stoppen:

1. Starten Sie die WebSphere Application Server-Administrationskonsole, indem Sie in einem Terminalfenster Folgendes eingeben :

```
su – wasuser
export DISPLAY=vollständig_qualifizierter_hostname:0.0
cd /opt/WebSphere/AppServer/bin
./adminclient.sh hostname portnummer
```
- 2. Wählen Sie in der WebSphere Application Server-Administrationskonsole den Knoten mit Ihrem kurzen Hostnamen aus.
- 3. Klicken Sie **Stoppen** an. Eine Warnung ähnlich der folgenden wird ausgegeben:

*Sie haben versucht, den Knoten zu stoppen, mit dem die Konsole verbunden ist. Dies führt dazu, dass die Konsole nach dem Stoppen des Knotens beendet wird. Möchten Sie fortfahren?*

Klicken Sie **Ja** an, um fortzufahren.

4. Nachdem die WebSphere Application Server-Administrationskonsole gestoppt wurde, überprüfen Sie, ob alle Prozesse, die mit WebSphere Application Server im Zusammenhang stehen, gestoppt wurden. Geben Sie dazu in einem Terminalfenster folgenden Befehl ein:

ps -ef | grep startupServer

5. Wenn dieser Befehl Java-Prozesse zurückgibt, stoppen Sie diese durch Eingabe eines kill-Befehls.

### **Starten und Stoppen von IBM HTTP Server**

IBM HTTP Server umfasst zwei Server, die gestartet und gestoppt werden können:

- IBM HTTP Server
- IBM HTTP Administration Server

Geben Sie die folgenden Befehle in ein Terminalfenster ein, um IBM HTTP Server zu starten:

```
su – root
cd /opt/IBMHTTPServer/bin
./apachectl start
```
Gehen Sie wie folgt vor, um IBM HTTP Server zu stoppen:

- 1. Stellen Sie sicher, dass WebSphere Commerce und WebSphere Application Server gestoppt sind.
- 2. Geben Sie in einem Terminalfenster die folgenden Befehle ein:

<span id="page-82-0"></span>su – root cd /opt/IBMHTTPServer/bin ./apachectl stop

Geben Sie zum Starten von IBM HTTP Administration Server die folgenden Befehle in ein Terminalfenster ein:

su – root cd /opt/IBMHTTPServer/bin ./adminctl start

Geben Sie zum Stoppen von IBM HTTP Administration Server die folgenden Befehle in ein Terminalfenster ein:

su – root cd /opt/IBMHTTPServer/bin ./adminctl stop

#### **Starten und Stoppen von DB2 Universal Database**

Gehen Sie wie folgt vor, um DB2 Universal Database zu starten:

- 1. Melden Sie sich unter der ID des DB2-Exemplars an.
- 2. Geben Sie db2start ein.

Gehen Sie wie folgt vor, um DB2 zu stoppen:

- 1. Stoppen Sie WebSphere Commerce gemäß den Anweisungen unter ["Star](#page-80-0)[ten und Stoppen von WebSphere Commerce" auf Seite 75.](#page-80-0)
- 2. Stoppen Sie WebSphere Application Server gemäß den Anweisungen unter ["Starten und Stoppen des WebSphere Application Server" auf Seite 75.](#page-80-0)
- 3. Geben Sie db2stop ein, während Sie unter der DB2-Exemplar-ID angemeldet sind. Wenn Anwendungen mit DB2 verbunden sind, geben Sie stattdessen den folgenden Befehl ein: db2stop force

#### **Starten und Stoppen von Payment Manager**

Starten von Payment Manager

Gehen Sie wie folgt vor, um Payment Manager zu starten:

- 1. Stellen Sie sicher, dass Ihre Datenbank gestartet ist.
- 2. Starten Sie Ihren Webserver.
- 3. Stellen Sie sicher, dass WebSphere Application Server gestartet ist.
- 4. Starten Sie den Payment Manager-Anwendungsserver in der WebSphere Application Server-Administrationskonsole wie unter ["Starten des](#page-83-0) [Payment Manager-Anwendungsservers" auf Seite 78](#page-83-0) beschrieben.

5. Starten Sie Payment Manager, wie in "Starten von Payment Manager" beschrieben.

## <span id="page-83-0"></span>**Starten des Payment Manager-Anwendungsservers**

Wenn Sie mit WebSphere Application Server 4.0.2 arbeiten, können Sie alle Servlets starten, indem Sie den Payment Manager-Anwendungsserver starten. Gehen Sie dazu wie folgt vor:

- 1. Öffnen Sie die WebSphere Application Server-Administrationskonsole.
- 2. Erweitern Sie die **WebSphere-Administrationsdomäne**.
- 3. Erweitern Sie **Knoten**.
- 4. Erweitern Sie den Knoten, auf dem Payment Manager installiert ist.
- 5. Erweitern Sie **Anwendungsserver**.
- 6. Klicken Sie mit der rechten Maustaste **WebSphere Payment Manager** an, und wählen Sie **Starten** aus.

## **Starten von Payment Manager**

Wenn Sie Payment Manager mit dem Script IBMPayServer starten, müssen Sie das Datenbankadministratorkennwort angeben.

Geben Sie in einem Terminalfenster die folgenden Befehle ein:

```
su - wasuser
export DISPLAY=vollständig_qualifizierter_hostname:0.0
cd /opt/PaymentManager
./IBMPayServer
```
Wenn Payment Manager fern von Ihrem Webserver installiert wurde, starten Sie dieses Produkt mit dem folgenden Befehl:

```
./IBMPayServer -pmhost vollständig_qualifizierter_Webserver_hostname
```
Sie werden dazu aufgefordert, Ihr Payment Manager-Kennwort einzugeben.

Alternativ können Sie Payment Manager starten, indem Sie die Kennwortdatei verwenden, die während der Payment Manager-Installation automatisch erstellt wurde (die Datei .payment). Der Befehl zum Starten von Payment Manager hat dann die folgende Syntax:

./IBMPayServer -file

Da diese Datei Ihr Payment Manager-Kennwort in unverschlüsselter Form enthält, wird dringend empfohlen, dass Sie diese Datei löschen, wenn Sie diese Methode zum Starten von Payment Manager nicht verwenden wollen.

## <span id="page-84-0"></span>**Starten der Payment Manager-Benutzerschnittstelle**

Nachdem Sie Payment Manager und den Payment Manager-Anwendungsserver gestartet haben, starten Sie die Payment Manager-Benutzerschnittstelle wie folgt:

1. Geben Sie im Webbrowser folgende Position ein:

http://*hostname*/webapp/PaymentManager/

Dabei ist *hostname* der vollständig qualifizierte Hostname Ihres Webservers.

2. Geben Sie im Anmeldefenster von Payment Manager die Benutzer-ID und das Kennwort des Payment Manager-Administrators ein, und klicken Sie **OK** an. Die standardmäßige Benutzer-ID ist wcsadmin, und das zugehörige Kennwort ist Ihr Kennwort für wcsadmin (die Standardeinstellung dafür ist wcsadmin; sie muss bei der ersten Anmeldung bei einer beliebigen Komponente von WebSphere Commerce über die Benutzer-ID wcsadmin geändert werden).

Wenn Sie Payment Manager zusammen mit WebSphere Commerce verwenden, dann sind alle WebSphere Commerce-Administratoren auch Payment Manager-Benutzer. Allerdings ist zu Beginn nur der Administrator-ID ″wcsadmin″ der Aufgabenbereich ″Payment Manager-Administrator″ zugeordnet. Um sich bei der Payment Manager-Benutzerschnittstelle anzumelden, müssen Sie eine Administrator-ID verwenden, der einer der vier Payment Manager-Aufgabenbereiche zugewiesen wurde:

- Payment Manager-Administrator
- v Händleradministrator
- Supervisor
- Sachbearbeiter

Weitere Informationen zu den Payment Manager-Aufgabenbereichen finden Sie im Handbuch *Payment Manager Administrator's Guide*.

Bevor Sie die ID wcsadmin zur Anmeldung bei der Payment Manager-Benutzerschnittstelle verwenden, müssen Sie das Standardkennwort der ID ändern, indem Sie sich bei der WebSphere Commerce-Verwaltungskonsole mit der Benutzer-ID wcsadmin anmelden. Dann werden Sie dazu aufgefordert, das Kennwort zu ändern.

Sie können auf Payment Manager-Administrationsfunktionen auch über die WebSphere Commerce-Verwaltungskonsole zugreifen. Stoppen von Payment Manager

<span id="page-85-0"></span>Zum Stoppen von Payment Manager müssen Sie folgende Schritte ausführen:

- 1. Stellen Sie sicher, dass Ihre Datenbank gestartet ist.
- 2. Stellen Sie sicher, dass WebSphere Application Server gestartet ist.
- 3. Stoppen Sie Payment Manager.
- 4. Stoppen Sie den Payment Manager-Anwendungsserver unter dem WebSphere Application Server.

## **Stoppen von Payment Manager**

Sie können Payment Manager stoppen, indem Sie den Befehl StopIBMPayServer verwenden:

- 1. Wechseln Sie in das Verzeichnis /opt/PaymentManager.
- 2. Geben Sie Folgendes ein: ./StopIBMPayServer. Das Script StopIBMPayServer umfasst keine Argumente.
- 3. Geben Sie das Payment Manager-Kennwort ein, wenn Sie dazu aufgefordert werden.

### **Stoppen des Payment Manager-Anwendungsservers**

Wenn Sie mit WebSphere Application Server arbeiten, können Sie alle Servlets stoppen, indem Sie den Payment Manager-Anwendungsserver stoppen. Gehen Sie dazu wie folgt vor:

- 1. Öffnen Sie die WebSphere Application Server-Administrationskonsole.
- 2. Erweitern Sie die **WebSphere-Administrationsdomäne**.
- 3. Erweitern Sie **Knoten**.
- 4. Erweitern Sie den Knoten, auf dem Payment Manager installiert ist.
- 5. Erweitern Sie **Anwendungsserver**.
- 6. Klicken Sie mit der rechten Maustaste **WebSphere Payment Manager** an, und wählen Sie **Stoppen** aus.

# <span id="page-86-0"></span>**Anhang B. Weitere Informationsquellen**

Weitere Informationen zum WebSphere Commerce-System und zu den zugehörigen Komponenten sind in einer Vielzahl von Informationsquellen in verschiedenen Formaten verfügbar. In den folgenden Abschnitten erfahren Sie, welche Informationen jeweils verfügbar sind und wie Sie darauf zugreifen können.

## **Informationen zu WebSphere Commerce**

Für Informationen zu WebSphere Commerce stehen folgende Informationsquellen zur Verfügung:

- Onlinehilfefunktion von WebSphere Commerce
- v PDF-Dateien zu WebSphere Commerce (PDF Portable Document Format)
- Website zu WebSphere Commerce

#### **Verwenden der Onlinehilfefunktion**

#### **Lokalisieren der druckbaren Dokumentation**

Einige der Onlineinformationen stehen als PDF-Dateien zur Verfügung, die Sie mit Hilfe des Programms Adobe® Acrobat® Reader anzeigen und drucken können. Sie können das Programm Acrobat Reader kostenlos von der Adobe-Website unter der folgenden Webadresse herunterladen:

http://www.adobe.com

#### **Aufrufen der WebSphere Commerce-Website**

Produktinformationen zu WebSphere Commerce sind auf der WebSphere Commerce-Website verfügbar:

• Business Edition:

http://www.ibm.com/software/webservers/commerce/wc\_be/lit-tech-general.html

• Professional Edition:

http://www.ibm.com/software/webservers/commerce/wc\_pe/lit-tech-general.html

Eine Kopie dieses Handbuchs sowie eventuelle aktualisierte Versionen dieses Handbuchs stehen in Form von PDF-Dateien im Abschnitt 'Library' auf der WebSphere Commerce-Website zur Verfügung. Darüber hinaus finden Sie hier unter Umständen neue und aktualisierte Dokumentationen.

### <span id="page-87-0"></span>**Informationen zu IBM HTTP Server**

Informationen zum IBM HTTP Server sind unter folgender Webadresse verfügbar:

http://www.ibm.com/software/webservers/httpservers/

Die Dokumente liegen im HTML-Format, in Form von PDF-Dateien oder in beiden Formaten vor.

### **Informationen zu Payment Manager**

Zusätzliche Informationen zu Payment Manager sind über den Link 'Library' auf der Payment Manager-Website verfügbar:

http://www.ibm.com/software/webservers/commerce/payment

Dokumentation zu Payment Manager steht an folgenden Positionen zur Verfügung:

- Im Verzeichnis der IBM Payment Manager 3.1.2-CD.
- Im Verzeichnis der IBM Payment Manager 3.1.2 Cassette-CDs.
- Im Payment Manager-Verzeichnis des Installationsverzeichnisses des WebSphere Application Server, nachdem Payment Manager installiert wurde.

Folgende Dokumentation zu Payment Manager ist verfügbar:

- v *IBM WebSphere Payment Manager für mehrere Plattformen Installation* im PDF-Dateiformat (paymgrinstall.pdf)
- v *IBM WebSphere Payment Manager Administrator's Guide* im PDF-Dateiformat (paymgradmin.pdf)
- *IBM WebSphere Payment Manager for Multiplatforms Pogrammer's Guide and reference* im PDF-Dateiformat (paymgrprog.pdf)
- *IBM WebSphere Payment Manager für mehrere Plattformen Cassette for SET Ergänzung* im PDF-Dateiformat (paymgrset.pdf)
- IBM WebSphere Payment Manager for Multiplatforms Cassette for VisaNet Sup*plement* im PDF-Dateiformat (paymgrvisanet.pdf)
- IBM WebSphere Payment Manager für mehrere Plattformen Cassette for Cyber-*Cash Ergänzung* im PDF-Dateiformat (paymgrcyber.pdf)
- v *IBM WebSphere Payment Manager for Multiplatforms Cassette for BankServACH Supplement* im PDF-Dateiformat (paymgrbank.pdf)
- v Die README-Datei zu Payment Manager im HTML-Format (readme.framework.html)
- v Die README-Datei zur IBM Cassette for SET im HTML-Format (readme- .set.html)
- <span id="page-88-0"></span>v Die README-Datei zur IBM Cassette for VisaNet im HTML-Format (readme.visanet.html )
- Die README-Datei zur IBM Cassette for CyberCash im HTML-Format (readme.cybercash.html)
- v Die README-Datei zur IBM Cassette for BankServACH im HTML-Format (readme.bankservach.html)

Der Abschnitt *Secure Electronic Transactions* der WebSphere Commerce-Onlinehilfefunktion enthält ebenfalls Informationen zu Payment Manager.

#### **WebSphere Application Server**

Informationen zum WebSphere Application Server sind auf der WebSphere Application Server-Website verfügbar:

http://www.ibm.com/software/webservers/appserv

### **Informationen zu DB2 Universal Database**

Eine vollständige Liste der verfügbaren DB2-Dokumentation sowie eine Beschreibung, wie sie angezeigt oder gedruckt wird, finden Sie im Buch *DB2 Einstieg*. Weitere Informationen zu DB2 stehen unter folgender Webadresse zur Verfügung:

http://www.ibm.com/software/data/db2

#### **Download-Tools**

#### **WebSphere Commerce Installation and Configuration Checker**

WebSphere Commerce Installation and Configuration Checker, oder IC Checker, ist ein Standalone-Tool zur Fehlerbestimmung, das heruntergeladen werden kann und dem Benutzer die Möglichkeit gibt, die Installation und Konfiguration von WebSphere Commerce zu prüfen. IC Checker sammelt Konfigurationsdaten und Protokolle und führt eine einfache Fehlerprüfung durch. Für Informationen zu WebSphere Commerce IC Checker stehen folgende Informationsquellen zur Verfügung:

- v Derzeit werden folgende Produkte unterstützt: WebSphere Commerce Suite 5.1 Start und Pro Edition, WebSphere Commerce 5.1 Business Edition und WebSphere Commerce 5.4 Professional und Business Edition.
- Das Tool steht unter den folgenden URLs zum Download bereit:

http://www.ibm.com/software/webservers/commerce/whats\_new\_support.html http://www.ibm.com/software/webservers/commerce/wc\_be/support-tools.html

# **Weitere IBM Veröffentlichungen**

Sie können Kopien der meisten IBM Veröffentlichungen bei Ihrem IBM Vertragshändler oder Vertriebsbeauftragten erwerben.

# <span id="page-90-0"></span>**Anhang C. Programmspezifikationen und angegebene Betriebsumgebung**

Diese Version von WebSphere Commerce unterstützt die folgende Betriebsumgebungen:

- Red Hat Linux 7.2
- SuSE Linux 7.0 Enterprise Server

WebSphere Commerce 5.4 enthält die folgenden Komponenten:

#### **WebSphere Commerce-Server**

Der WebSphere Commerce-Server verwaltet das Geschäft und führt die E-Commerce-relevanten Funktionen in der E-Commerce-Lösung aus. Die Funktionalität wird von folgenden Komponenten bereitgestellt:

- v Tools (Geschäftsservices, Loader-Paket, Commerce Accelerator, Verwaltungskonsole)
- v Subsysteme (Katalog, Mitglied, Vereinbarung, Bestellung)
- Produktberater
- Allgemeine Serverlaufzeit
- Systemverwaltung
- Nachrichtenservices
- WebSphere Application Server

#### **Geschäftsservices**

Die Geschäftsservices (Store Services) stellen eine zentrale Position zur Erstellung, Anpassung und Verwaltung bestimmter Funktionen eines Geschäfts bereit.

#### **Loader-Paket**

Das Loader-Paket ermöglicht das einleitende Laden von Produktinformationen über ASCII- und XML-Dateien sowie Teilaktualisierungen der gesamten Informationen bzw. einzelner Teile der Informationen. Mit Hilfe dieses Tools werden Onlinekataloge aktualisiert.

#### **WebSphere Commerce Accelerator**

Wenn Ihr Geschäft und Ihre Produktdaten erstellt sind, verwenden Sie die Komponente WebSphere Commerce Accelerator, um Ihr Geschäft zu verwalten und Ihre Geschäftsstrategien zu unterstützen.

WebSphere Commerce Accelerator bietet einen Integrationspunkt für sämtliche Funktionalität, die von WebSphere Commerce für den

Betrieb eines Onlinegeschäfts, wie z. B. Geschäfts- und Produktverwaltung, Marketing, Kundenbestellungen und Kundendienst, bereitgestellt wird.

#### **WebSphere Commerce-Verwaltungskonsole**

Mit Hilfe der Verwaltungskonsole kann ein Site-Administrator oder ein Geschäftsadministrator Aufgaben in Zusammenhang mit der Siteund Geschäftskonfiguration ausführen, wozu folgende gehören:

- Benutzer- und Gruppenverwaltung (Zugriffssteuerung)
- Leistungsüberwachung
- Nachrichtenkonfiguration
- IBM WebSphere Payment Manager-Funktionen
- Verwaltung von Brokat Blaze Rules

Die folgenden Produkte werden mit WebSphere Commerce 5.4 ausgeliefert und davon unterstützt:

#### **IBM DB2 Universal Database 7.1.0.60**

DB2 Universal Database ist eine mit vollständigen Funktionen ausgestattete relationale Datenbank, die von WebSphere Commerce als Repository für alle Informationen über die Site verwendet wird. Hierzu gehören Produkt- und Kategoriedaten, Zeiger auf Grafikelemente für die Seiten, der Bestellstatus, Adressinformationen sowie eine Vielzahl anderer Arten von Daten.

#### **DB2 Extender**

DB2 Extender ist eine optionale Komponente für DB2, die zusätzliche Suchfunktionen für Ihre Site bereitstellt. Mit Hilfe von DB2 Text Extender können zahlreiche Suchoptionen zur Nutzung durch Ihre Kunden unterstützt werden, wie etwa die Suche nach Synonymen, annähernden Übereinstimmungen und ähnlichen Wörtern sowie die Suche mit Booleschen Elementen und Platzhalterzeichen.

#### **IBM HTTP Server 1.3.19.1**

Der IBM HTTP Server ist ein robuster Webserver mit umfangreichen Managementfunktionen, Unterstützung für Java-Bereitstellung, Proxy-Serverdiensten sowie Sicherheitsfunktionen, zu denen eine Unterstützung für SSL 3, z. B. Client- und Serverauthentifizierung, und Datenverschlüsselung gehören.

#### **IBM Payment Manager 3.1.2**

Payment Manager bietet eine Internet-Zahlungsverarbeitung in Echtzeit für Händler mit Hilfe verschiedener Methoden wie SET (Secure Electronic Transaction) und Merchant Initiated Authorization.

#### **WebSphere Application Server 4.0.2**

Der WebSphere Application Server ist eine Java-basierte Anwendungsumgebung zur Erstellung, Installation und Verwaltung von Internetund Intranet-Webanwendungen. In diesem Produkt ist IBM Developer Kit for Linux Java Technology Edition v1.3 enthalten.

#### **IBM WebSphere Commerce Analyzer 5.4**

IBM WebSphere Commerce Analyzer ist eine neue Zusatzeinrichtung von WebSphere Commerce, die wahlfrei installiert werden kann. Eine WebSphere Commerce-spezifische Einstiegsedition (Entry Edition) von IBM WebSphere Commerce Analyzer stellt Berichte zur Erstellung von Kundenprofilen sowie zur Überwachung der Effektivität von Werbeaktionen bereit. Die Berichte können nicht angepasst werden. Beachten Sie, dass Sie IBM WebSphere Commerce Analyzer nicht ohne den Brio Broadcast Server installieren können.

#### **Brio Broadcast Server**

Der Brio Broadcast Server ist ein Stapelverarbeitungsserver, der die Verarbeitung von Abfragen und die Verteilung von Berichten automatisiert. Obgleich der Brio Broadcast Server große Datenmengen an viele Personen liefern kann, wurden Sicherheitsfunktionen in das Produkt integriert, die es Administratoren ermöglichen, den Datenbankzugriff und die Dokumentverteilung exakt zu steuern.

#### **IBM SecureWay Directory Server 3.2.1**

IBM SecureWay Directory stellt ein gemeinsames Verzeichnis bereit, mit dessen Hilfe Sie die hohen Kosten senken können, die mit der Verwaltung vieler anwendungsspezifischer Verzeichnisse verbunden sind. IBM SecureWay Directory ist ein plattformübergreifender, hoch skalierbarer und robuster LDAP-Verzeichnisserver für Sicherheits- und e-business-Lösungen. Die mit WebSphere Commerce ausgelieferte Version von SecureWay ist 3.1.1.5. Jetzt wird allerdings auch IBM Secure-Way Directory Server 3.2.1 unterstützt. Diese Version kann aus dem Web heruntergeladen werden.

#### **Segue SilkPreview 1.0**

Segue SilkPreview stellt ein Repository von Informationen bereit, mit dessen Hilfe während der gesamten Anwendungsentwicklung Analysen durchgeführt und Ergebnisse berichtet werden können.

**WebSphere Commerce 5.4 Recommendation Engine powered by LikeMinds** Macromedia LikeMinds bietet Produktempfehlungen und auf einzelne Web-Besucher zugeschnittene Werbeaktionen. Dabei handelt es sich um einen Personalisierungsserver auf der Basis von Collaborative Filtering-Funktionen und Einkaufskorbanalysen.

# **Bemerkungen**

Die vorliegenden Informationen wurden für Produkte und Services entwickelt, die auf dem deutschen Markt angeboten werden.

Möglicherweise bietet IBM die in dieser Dokumentation beschriebenen Produkte, Services oder Funktionen in anderen Ländern nicht an. Informationen über die gegenwärtig im jeweiligen Land verfügbaren Produkte und Services sind beim IBM Ansprechpartner erhältlich.

Hinweise auf IBM Lizenzprogramme oder andere IBM Produkte bedeuten nicht, dass nur Programme, Produkte oder Dienstleistungen von IBM verwendet werden können.

Anstelle der IBM Produkte, Programme oder Dienstleistungen können auch andere ihnen äquivalente Produkte, Programme oder Dienstleistungen verwendet werden, solange diese keine gewerblichen Schutzrechte der IBM verletzen. Die Verantwortung für den Betrieb der Produkte, Programme oder Dienstleistungen in Verbindung mit Fremdprodukten und Fremddienstleistungen liegt beim Kunden, soweit solche Verbindungen nicht ausdrücklich von IBM bestätigt sind.

Für in diesem Handbuch beschriebene Erzeugnisse und Verfahren kann es IBM Patente oder Patentanmeldungen geben. Mit der Auslieferung dieses Handbuchs ist keine Lizenzierung dieser Patente verbunden. Lizenzanfragen sind schriftlich an IBM Europe, Director of Licensing, 92066 Paris La Defense Cedex, France, zu richten. Anfragen an obige Adresse müssen auf Englisch formuliert werden.

Trotz sorgfältiger Bearbeitung können technische Ungenauigkeiten oder Druckfehler in dieser Veröffentlichung nicht ausgeschlossen werden. Die Angaben in diesem Handbuch werden in regelmäßigen Zeitabständen aktualisiert. Die Änderungen werden in Überarbeitungen oder in Technical News Letters (TNLs) bekanntgegeben. IBM kann jederzeit Verbesserungen und/oder Änderungen an den in dieser Veröffentlichung beschriebenen Produkten und/oder Programmen vornehmen.

Verweise in diesen Informationen auf Websites anderer Anbieter dienen lediglich als Benutzerinformationen und stellen keinerlei Billigung des Inhalts dieser Websites dar. Das über diese Websites verfügbare Material ist nicht Bestandteil des Materials für dieses IBM Produkt. Die Verwendung dieser Websites geschieht auf eigene Verantwortung.

Werden an IBM Informationen eingesandt, können diese beliebig verwendet werden, ohne dass eine Verpflichtung gegenüber dem Einsender entsteht.

Lizenznehmer des Programms, die Informationen zu diesem Produkt wünschen mit der Zielsetzung: (i) den Austausch von Informationen zwischen unabhängigen, erstellten Programmen und anderen Programmen (einschließlich des vorliegenden Programms) sowie (ii) die gemeinsame Nutzung der ausgetauschten Informationen zu ermöglichen, wenden sich an folgende Adresse:

IBM Canada Ltd. Office of the Lab Director 8200 Warden Avenue Markham, Ontario L6G 1C7 Canada

Die Bereitstellung dieser Informationen kann unter Umständen von bestimmten Bedingungen - in einigen Fällen auch von der Zahlung einer Gebühr abhängig sein.

Die Lieferung des im Handbuch aufgeführten Lizenzprogramms sowie des zugehörigen Lizenzmaterials erfolgt im Rahmen der Allgemeinen Geschäftsbedingungen der IBM, der Internationalen Nutzungsbedingungen der IBM für Programmpakete oder einer äquivalenten Vereinbarung.

Alle in diesem Dokument enthaltenen Leistungsdaten stammen aus einer gesteuerten Umgebung. Die Ergebnisse, die in anderen Betriebsumgebungen erzielt werden, können daher erheblich von den hier erzielten Ergebnissen abweichen. Einige Daten stammen möglicherweise von Systemen, deren Entwicklung noch nicht abgeschlossen ist. Eine Garantie, dass diese Daten auch in allgemein verfügbaren Systemen erzielt werden, kann nicht gegeben werden. Darüber hinaus wurden einige Daten unter Umständen durch Extrapolation berechnet. Die tatsächlichen Ergebnisse können abweichen. Benutzer dieses Dokuments sollten die entsprechenden Daten in ihrer spezifischen Umgebung prüfen. Diese Daten stellen deshalb keine Leistungsgarantie dar.

Informationen über Nicht-IBM Produkte wurden von den Herstellern dieser Produkte zur Verfügung gestellt, bzw. aus von ihnen veröffentlichten Ankündigungen oder anderen öffentlich zugänglichen Quellen entnommen. IBM übernimmt keine Verantwortung für deren Richtigkeit. Fragen zum Leistungsspektrum von Nicht-IBM Produkten sind an die Hersteller dieser Produkte zu richten.

Die oben genannten Erklärungen bezüglich der Produktstrategien und Absichtserklärungen von IBM stellen die gegenwärtige Absicht der IBM dar, unterliegen Änderungen oder können zurückgenommen werden, und repräsentieren nur die Ziele der IBM.

Diese Veröffentlichung dient nur zu Planungszwecken. Die in dieser Veröffentlichung enthaltenen Informationen können geändert werden, bevor die beschriebenen Produkte verfügbar sind.

Diese Veröffentlichung enthält Beispiele für Daten und Berichte des alltäglichen Geschäftsablaufes. Sie sollen nur die Funktionen des Lizenzprogrammes illustrieren; sie können Namen von Personen, Firmen, Marken oder Produkten enthalten. Alle diese Namen sind frei erfunden, Ähnlichkeiten mit tatsächlichen Namen und Adressen sind rein zufällig.

Abbilder von Kreditkarten, Marken und Markennamen in diesem Produkt sollten nur von Händlern verwendet werden, die von der entsprechenden Kreditkartengesellschaft autorisiert sind, Zahlungen mittels dieser Kreditkarte zu akzeptieren.

### **Marken**

Folgende Namen sind in gewissen Ländern Marken oder eingetragene Marken der IBM Corporation:

Adobe und Adobe Acrobat sind Marken von Adobe Systems Incorporated.

Blaze Advisor ist eine Marke von Blaze Software, Incorporated.

Notes und Lotus sind in gewissen Ländern Marken oder eingetragene Marken der Lotus Development Corporation.

Microsoft, IIS, Windows, Windows NT und das Windows-Logo sind in gewissen Ländern Marken oder eingetragene Marken der Microsoft Corporation.

Netscape ist in gewissen Ländern eine eingetragene Marke der Netscape Communications Corporation.

Oracle ist eine eingetragene Marke und Oracle8i ist eine Marke der Oracle Corporation.

Pentium ist in gewissen Ländern eine Marke der Intel Corporation.

SET und das SET-Logo sind Marken, deren Eigner SET Secure Electronic Transaction LLC ist.

JDK, JDBC, Java, HotJava und alle Java-basierten Marken und Logos sind Marken oder eingetragene Marken von Sun Microsystems, Inc.

VeriSign und das VeriSign-Logo sind Marken und Dienstleistungsmarken oder eingetragene Marken und Dienstleistungsmarken von VeriSign, Inc.

UNIX ist in gewissen Ländern eine eingetragene Marke von The Open Group.

Linux ist eine eingetragene Marke von Linus Torvalds.

Andere Namen von Unternehmen, Produkten oder Dienstleistungen können Marken oder Dienstleistungsmarken anderer Unternehmen sein.

# **Index**

## **A**

[Änderungen in letzter Minute 3](#page-8-0) [Angegebene Betriebs](#page-90-0)[umgebungen 85](#page-90-0) [Auktionsknoten im Konfigurations](#page-59-0)[manager 54](#page-59-0)

## **B**

Benutzer-IDs und Kennwörter [iSeries-Benutzerprofile 6](#page-11-0)

## **D**

[Datenbankknoten im Konfigurations](#page-53-0)[manager 48](#page-53-0) DB2 Universal Database [Datenbankknoten im](#page-53-0) [Konfigurationsmanager 48](#page-53-0) [Homepage 83](#page-88-0) [installieren 15](#page-20-0) [Kennwortbedingungen 17](#page-22-0) [starten und stoppen 77](#page-82-0) [verwendete Port-Nummern 4](#page-9-0)

## **E**

[Exemplarknoten im Konfigurations](#page-52-0)[manager 47](#page-52-0)

## **H**

[Handbuchübersicht 3](#page-8-0) [Hardcopy-Informationen 81](#page-86-0)

# **I**

IBM HTTP Server [Homepage 82](#page-87-0) [starten und stoppen 76](#page-81-0) [verwendete Port-Nummern 4](#page-9-0) Informationen [Änderungen in letzter Minute 3](#page-8-0) [DB2 Universal Database-Home](#page-88-0)[page 83](#page-88-0) [druckbare Dokumentation 81](#page-86-0) [IBM HTTP Server-Homepage 82](#page-87-0) [Konventionen, in diesem Hand](#page-8-0)[buch 3](#page-8-0) [Payment Manager, Readme-Da](#page-38-0)[tei 33](#page-38-0) [Payment Manager-Homepa](#page-87-0)[ge 82](#page-87-0) [README 3](#page-8-0)

Informationen *(Forts.)* [Standardinstallationspfade 4](#page-9-0) [Übersicht über das Handbuch 3](#page-8-0) [Verwenden der Onlinehilfefunk](#page-86-0)[tion von WebSphere Commer](#page-86-0)[ce 81](#page-86-0) [WebSphere Application Server-](#page-88-0)[Homepage 83](#page-88-0) [WebSphere Commerce 81](#page-86-0) [WebSphere Commerce-Homepa](#page-86-0)[ge 81](#page-86-0) [WebSphere Commerce-Websi](#page-8-0)te  $3$ Installation [DB2 UDB FixPak 15](#page-20-0) [DB2 Universal Database 15](#page-20-0) [Hardwarevoraussetzungen 10](#page-15-0) [Installationsvorbereitung 9](#page-14-0) [Lotus Notes 11](#page-16-0) [Payment Server 33](#page-38-0) [Softwarevoraussetzungen 10](#page-15-0) [Vorkenntnisse, erforderliche 9](#page-14-0) [WebSphere Application Ser](#page-28-0)[ver 23](#page-28-0) [WebSphere Commerce 5.4 31](#page-36-0) [weitere Voraussetzungen 11](#page-16-0) [Installationspfad \(Standardpfade\) 4](#page-9-0) Installationsvorbereitung [Hardwarevoraussetzungen 10](#page-15-0) [Lotus Notes 11](#page-16-0) [Payment Manager 33](#page-38-0) [Softwarevoraussetzungen 10](#page-15-0) [Voraussetzungen 9](#page-14-0) [Vorkenntnisse, erforderliche 9](#page-14-0) [weitere Voraussetzungen 11](#page-16-0) [Internet Explorer 4](#page-9-0) [iSeries-Benutzerprofil, Anforderun](#page-11-0)[gen 6](#page-11-0)

## **K**

Konfigurationsmanager [Auktionsknoten 54](#page-59-0) [Datenbankknoten 48](#page-53-0) [Erstellen von Exemplaren 45](#page-50-0) [Exemplarknoten 47](#page-52-0) [Nachrichtenknoten 53](#page-58-0) [Payment Manager-Knoten 51](#page-56-0) [Protokollsystemknoten 52](#page-57-0) [Webserverknoten 49](#page-54-0) [WebSphere-Knoten 50](#page-55-0)

Konfigurieren [WebSphere Commerce-Exempla](#page-50-0)[re 45](#page-50-0) [Konventionen, in diesem Hand](#page-8-0)[buch 3](#page-8-0)

## **L**

LDAP (Lightweight Directory Access Protocol) [verwendete Port-Nummern 4](#page-9-0) [Lotus Notes 11](#page-16-0)

## **N**

[Nachrichtenknoten im](#page-58-0) [Konfigurationsmanager 53](#page-58-0) [Netscape Communicator 4](#page-9-0) [Netscape Navigator 4](#page-9-0)

## **P**

Payment Manager [Homepage 82](#page-87-0) [Installationsvoraussetzungen 33](#page-38-0) [installieren 33](#page-38-0) [Knoten im Konfigurations](#page-56-0)[manager 51](#page-56-0) [Starten der Payment Manager-](#page-84-0)[Benutzerschnittstelle 79](#page-84-0) [Starten der Payment Manager-](#page-83-0)[Engine 78](#page-83-0) [starten und stoppen 77](#page-82-0) [StopIBMPayServer, Befehl 80](#page-85-0) [stoppen 79](#page-84-0) [Stoppen der Payment Manager-](#page-83-0)[Engine über WebSphere Appli](#page-83-0)[cation Server 78](#page-83-0) [Stoppen von Payment Mana](#page-85-0)[ger 80](#page-85-0) [Stoppen von Payment Manager](#page-85-0) [unter Verwendung von](#page-85-0) [WebSphere Application Ser](#page-85-0)[ver 80](#page-85-0) [verwendete Port-Nummern 4](#page-9-0) [Payment Manager-Knoten im](#page-56-0) [Konfigurationsmanager 51](#page-56-0) [Port-Nummern, von WebSphere](#page-9-0) [Commerce verwendete 4](#page-9-0) Produktberater [verwendete Port-Nummern 4](#page-9-0) [Programmspezifikationen 85](#page-90-0)

[Protokollsystemknoten im](#page-57-0) [Konfigurationsmanager 52](#page-57-0)

## **R**

[README, Datei 3](#page-8-0)

## **S**

[Standardinstallationspfade 4](#page-9-0) Starten [IBM HTTP Server 76](#page-81-0) [Payment Manager 77](#page-82-0) [Payment Manager-Benutzer](#page-84-0)[schnittstelle 79](#page-84-0) [Payment Manager-Engine 78](#page-83-0) [StopIBMPayServer, Payment Mana](#page-85-0)[ger-Befehl 80](#page-85-0) Stoppen [IBM HTTP Server 76](#page-81-0) [Payment Manager 77](#page-82-0)[, 79](#page-84-0) [Payment Manager, mit StopIBM-](#page-85-0)[PayServer 80](#page-85-0) [Payment Manager, unter Verwen](#page-85-0)[dung von WebSphere Applica](#page-85-0)[tion Server 80](#page-85-0) [Payment Manager-Engine, über](#page-83-0) [WebSphere Application Ser](#page-83-0)[ver 78](#page-83-0)

## **U**

[Unterstützte Webbrowser 4](#page-9-0)

## **V**

Voraussetzungen [Hardware 10](#page-15-0) [iSeries-Benutzerprofile 6](#page-11-0) [Lotus Notes 11](#page-16-0) [Software 10](#page-15-0) [vor der Konfiguration des Exem](#page-46-0)[plars 41](#page-46-0) [Vorkenntnisse 9](#page-14-0) [weitere Voraussetzungen 11](#page-16-0) [Vorwort zum Handbuch 3](#page-8-0)

## **W**

[Webbrowser, unterstützte 4](#page-9-0) [Webserverknoten im Konfigurations](#page-54-0)[manager 49](#page-54-0) WebSphere Application Server [Homepage 83](#page-88-0) [installieren 23](#page-28-0) [Nachrichtenknoten im](#page-58-0) [Konfigurationsmanager 53](#page-58-0) [verwendete Port-Nummern 4](#page-9-0) [WebSphere-Knoten im](#page-55-0) [Konfigurationsmanager 50](#page-55-0)

WebSphere Commerce [Erstellen und Aktualisieren von](#page-50-0) [Exemplaren 45](#page-50-0) [Homepage 81](#page-86-0) [Informationsquellen 81](#page-86-0) [Lokalisieren der druckbaren](#page-86-0) [Dokumentation 81](#page-86-0) [Programmspezifikationen und](#page-90-0) [angegebene Betriebs](#page-90-0)[umgebungen 85](#page-90-0) [starten und stoppen 75](#page-80-0) [Verwenden der Onlinehilfefunkti](#page-86-0)[on 81](#page-86-0) [verwendete Port-Nummern 4](#page-9-0) [vor der Konfiguration 41](#page-46-0) WebSphere Commerce-Exemplar [Auktionsknoten im](#page-59-0) [Konfigurationsmanager 54](#page-59-0) [Datenbankknoten im](#page-53-0) [Konfigurationsmanager 48](#page-53-0) [erstellen und aktualisieren 45](#page-50-0) [Erstellungsassistent 47](#page-52-0) [Exemplarknoten im](#page-52-0) [Konfigurationsmanager 47](#page-52-0) [Nachrichtenknoten im](#page-58-0) [Konfigurationsmanager 53](#page-58-0) [Payment Manager-Knoten im](#page-56-0) [Konfigurationsmanager 51](#page-56-0) [Protokollsystemknoten im](#page-57-0) [Konfigurationsmanager 52](#page-57-0) [vor der Konfiguration 41](#page-46-0) [Webserverknoten im](#page-54-0) [Konfigurationsmanager 49](#page-54-0) [WebSphere-Knoten im](#page-55-0) [Konfigurationsmanager 50](#page-55-0) [WebSphere Commerce-Website 3](#page-8-0) [WebSphere-Knoten im](#page-55-0) [Konfigurationsmanager 50](#page-55-0) [Weitere Installations](#page-16-0)[vorbereitungen 11](#page-16-0)

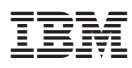

Teilenummer: CT1D1DE

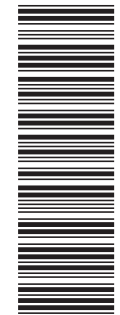

(1P) P/N: CT1D1DE (1P) P/N: CT1D1DE

GC12-3171-00

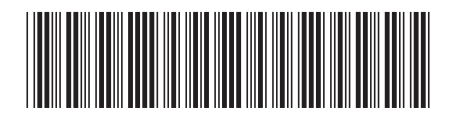